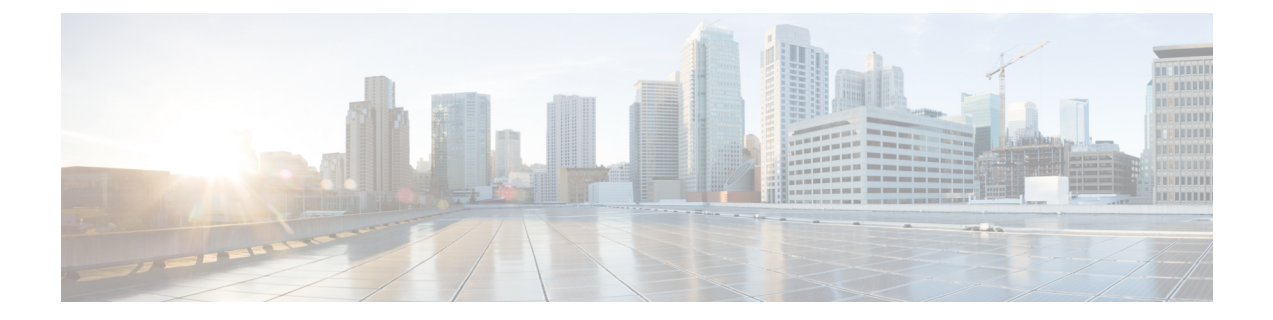

# **VideoMesh**の管理とトラブルシューティン グ

- Video Mesh 分析 (1ページ)
- Video Mesh用のモニタリングツール (8 ページ)
- Video Mesh ノードミーティングにおけるオンプレミス SIP デバイス用の 1080p HD ビデオ の有効化, on page 13
- プライベートミーティング (13 ページ)
- すべての外部 Webex Meetings でメディアをVideo Meshに保持する (18 ページ)
- Video Mesh 展開の使用率を最適化する (19 ページ)
- Video Mesh ノードの登録解除 (20ページ)
- Video Mesh ノードの移動 (20ページ)
- Video Mesh クラスタのアップグレードスケジュールの設定, on page 21
- Video Mesh クラスタの削除 (22 ページ)
- Video Mesh の非アクティブ化 (23 ページ)
- Video Mesh ノードの登録のトラブルシューティング (24 ページ)
- Video Mesh アラーム (24 ページ)
- ウェブインターフェイスからの Video Mesh ノードの管理 (28 ページ)
- Video Mesh アラートのウェブフック (50 ページ)
- Video Mesh デベロッパー API (55 ページ)

## **Video Mesh** 分析

分析は、Webex 組織内でのオンプレミス Video Mesh ノードおよびクラスタの使用方法に関す る情報を提供します。メトリックビューの履歴データを使用すると、オンプレミスリソースの キャパシティ、使用率、および可用性をモニタリングすることによって、VideoMeshリソース をより効果的に管理できます。この情報を使用して、クラスタへの Video Mesh ノードの追加 や新しいクラスタの作成などの判断を行うことができます。Video Mesh 分析は、Control Hub の **[**分析(**Analytics**)**]** > **[Video Mesh]** で確認できます。

組織内のデータの分析に役立てるため、グラフ上のデータを拡大し、特定の期間だけを分離で きます。分析のために、レポートをより多角的に分析して、さらにきめ細かな詳細を表示する こともできます。

 $\label{eq:1} \mathscr{Q}$ 

Video Mesh分析およびトラブルシューティングレポートには、ローカルブラウザに設定されて いるタイムゾーンでデータが表示されます。 (注)

### 分析

VideoMesh分析によって、関与、リソースの使用状況、および帯域幅の使用状況のカテゴリに おける長期(最大3ヵ月分のデータ)の傾向が示されます。

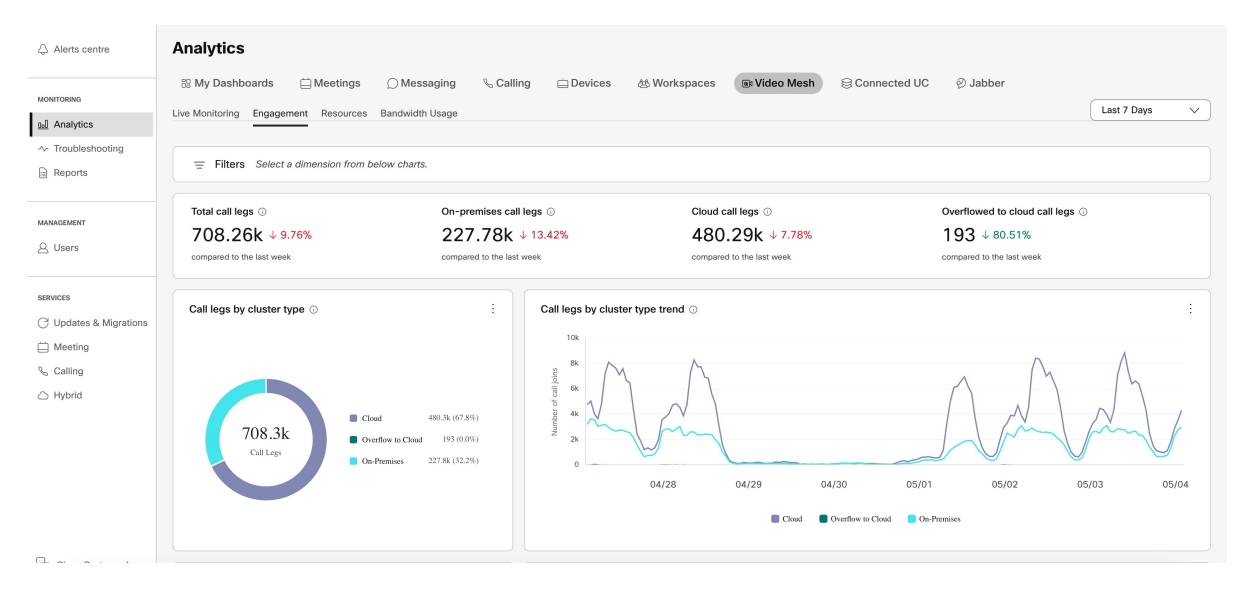

### ライブ モニタリング

ライブモニタリングタブは、組織内のアクティビティについてほぼリアルタイムのビューを提 供します(最大1分間の集約と、すべてのクラスタまたは特定のクラスタで過去4時間または 24 時間を表示する機能)。Control Hub のページが自動的に更新されます(過去 4 時間は 1 分 ごとに、過去 24 時間は 10 分ごとに更新されます)。

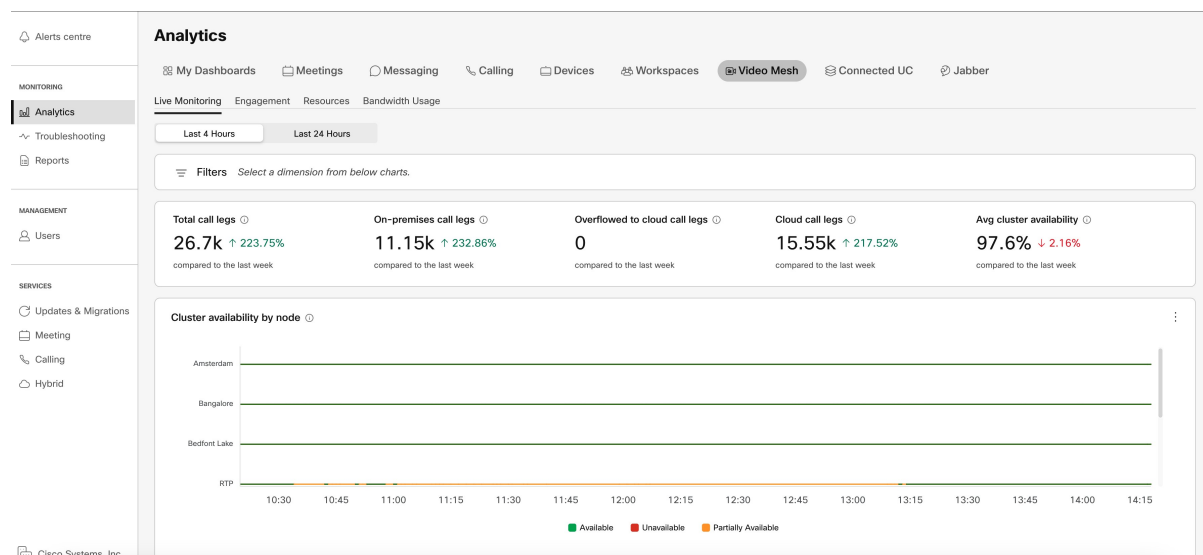

## **Video Mesh** のライブモニタリングレポートにアクセス、フィルタ処 理、保存する

Video Mesh がアクティブで、少なくとも 1 つの Video Mesh ノードが登録されているクラスタ がある場合、Video Mesh のライブモニタリングレポートを Control Hub (<https://admin.webex.com>) の[分析 (Analytics) ] ページで利用できます。

### 手順

ステップ **1** <https://admin.webex.com> の [カスタマー(Customer)] ビューで、**[**分析(**Analytics**)**]** を選択し、 画面の右上にある **[Video Mesh]** をクリックします。

ヒント 情報 ① をホバーすると、チャートの簡単な説明が表示されます。

- ステップ **2** 左側のトグルから、データを表示する過去の期間をフィルタ処理するオプションを選択しま す。
	- 過去 **4** 時間(**Last 4 Hours**)(デフォルト)—このオプションを選択すると、グラフデー タは 1 分ごとに更新されます。
	- 過去 **24** 時間(**Last 24 Hours**)—このオプションを選択すると、グラフデータは 10 分ごと に更新されます。

ステップ **3** 必要に応じて、次のオプションを使用してチャートを操作します。

• チャートビューのセグメントの上でホバーすると、特定のデータポイントに関する情報が 表示されます。

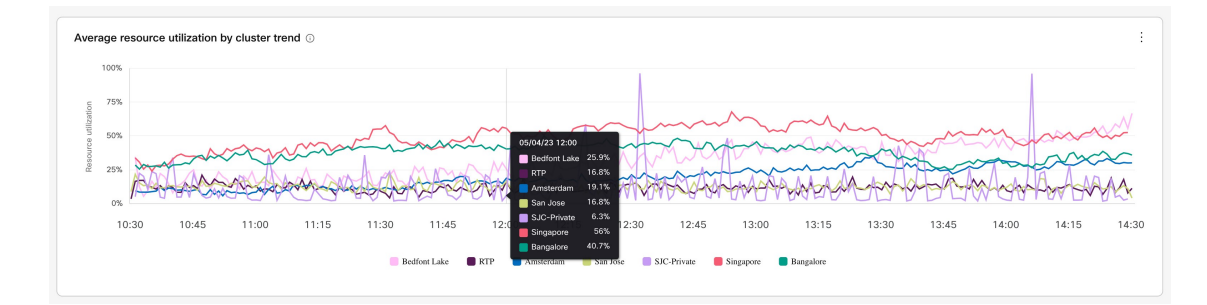

- グラフ上の凡例項目または概要をクリックし、**[**適用(**Apply**)**]** をクリックすると、その 他の凡例項目のビューが更新されます。たとえば、アムステルダムの凡例項目を選択する と、折れ線グラフが更新され、その他の凡例項目を除外し、選択した項目のデータだけが 含まれます。
	- フィルタを適用すると、他のすべてのグラフとチャートが更新され、選択した フィルタのデータが表示されます。 (注)

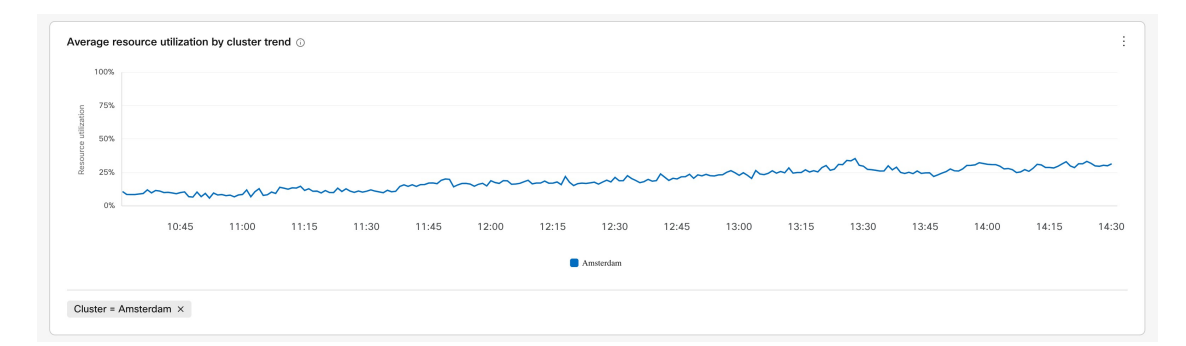

• 時間範囲のデータを表示するグラフで、左側をクリックし、マウスを右方向にドラッグし て、特定の時間範囲に絞り込みます。(このアクションは、分析ページに表示されるすべ ての関連データに影響します。)

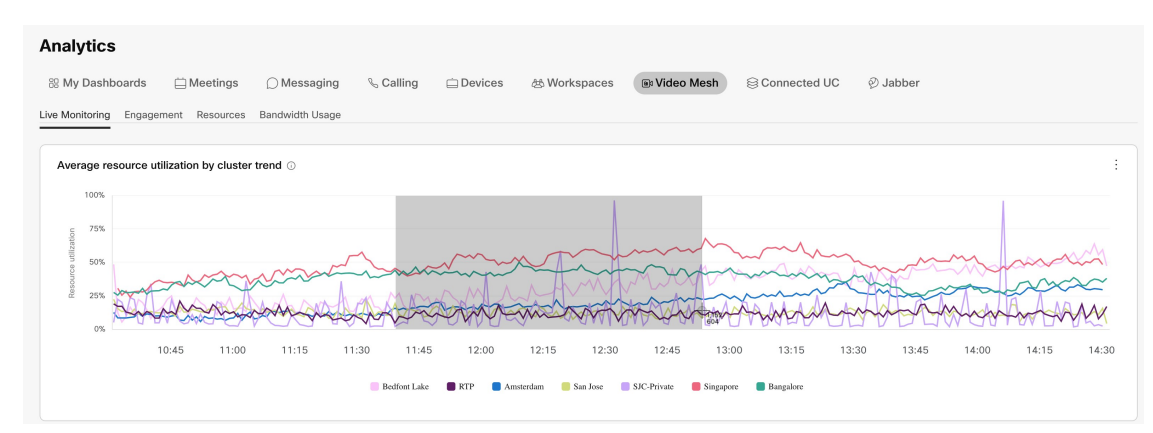

ドーナツグラフ、グラフ上の折れ線、またはグラフ上のインサイトポイントのセク ションをホバーすると、データの特定の時点に関する詳細が表示されます。 ヒント

- ステップ4 レポートのデータをフィルタ処理した後で、さらに... をクリックし、レポートのローカルコ ピーを保存してオフラインで(たとえば、内部的に作成されたレポートで)使用できるよう、 ファイル形式オプションを選択します。
	- **PNG**
	- **PDF**
	- **CSV**

### **Video Mesh** 分析へのアクセス、フィルタ処理、および保存

Video Mesh がアクティブで、少なくとも 1 つの Video Mesh ノードが登録されているクラスタ がある場合、Video Mesh のメトリックレポートを Control Hub (<https://admin.webex.com>)の [分 析(Analytics)] ページで利用できます。

### 手順

- ステップ **1** <https://admin.webex.com> の [カスタマー(Customer)] ビューで、**[**分析(**Analytics**)**]** を選択し、 画面の右上にある **[Video Mesh]** をクリックします。
- ステップ **2** 探しているデータの種類に応じて、カテゴリをクリックします。
	- エンゲージメント
	- 関連資料
	- 帯域幅使用率
	- 情報 ① をホバーすると、ドーナツグラフまたはチャートの簡単な説明が表示され ます。 ヒント
- ステップ **3** 右側のドロップダウンリストから、データを表示する過去の期間をフィルタ処理するオプショ ンを選択します。
	- 過去 **7** 日間(**Last 7 Days**)(デフォルト):横軸を 1 時間ごとに変更します。
	- 過去 **24** 時間(**Last 24 Hours**):横軸を 10 分ごとに変更します。
	- 過去 **30** 日間(**Last 30 Days**):横軸を 3 時間ごとに変更します。
	- 過去 **90** 日間(**Last 90 Days**):横軸を 8 時間ごとに変更します。

ステップ **4** 必要に応じて、次のオプションを使用してチャートまたはドーナツグラフを操作します。

• ドーナツグラフまたはチャートビューで 1 つ以上のセグメントをクリックし、**[**適用 (**Apply**)**]** をクリックして、そのドーナツビューと対応するチャートビューを更新しま す。

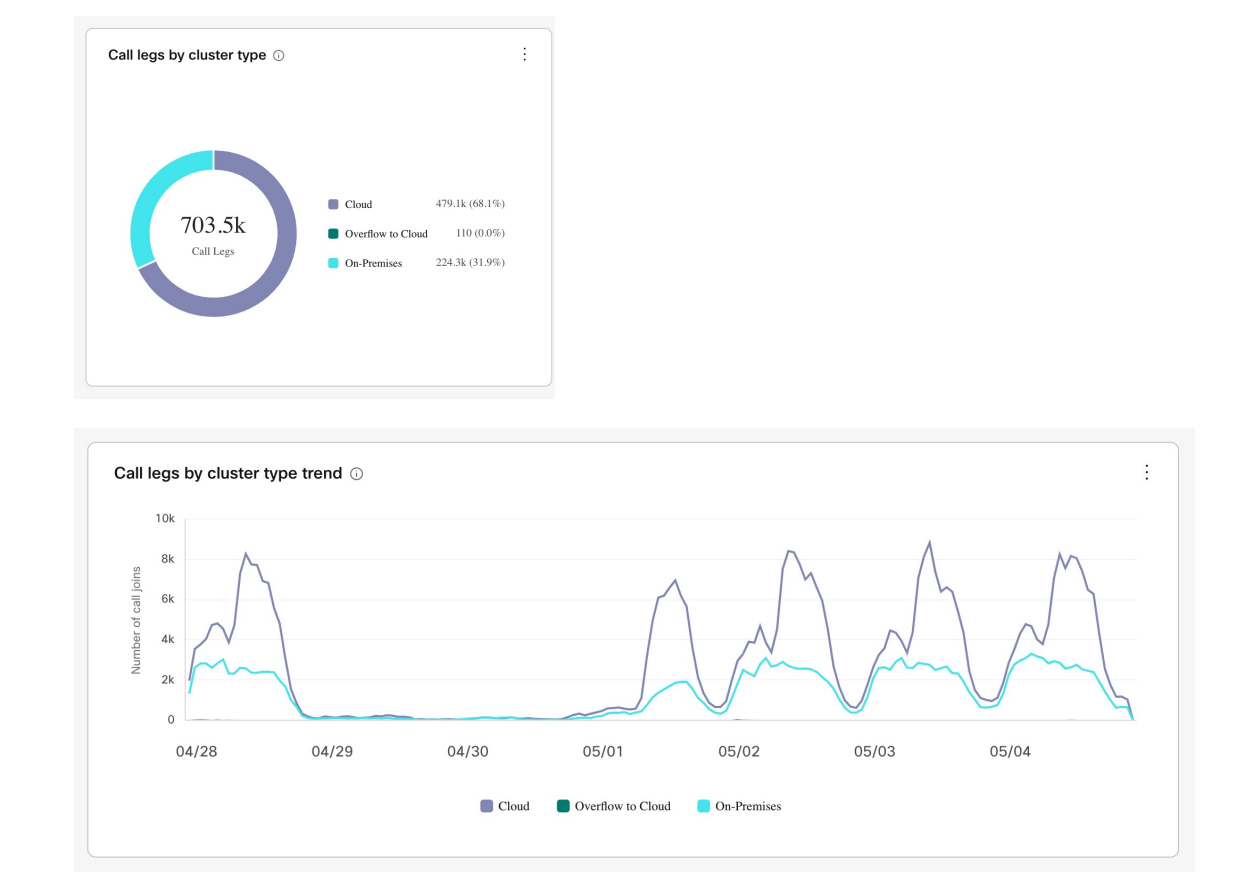

- グラフ上の凡例項目または概要を選択して、その特定の凡例項目のビューを更新し、**[**適 用(**Apply**)**]**をクリックします。たとえば、[オンプレミス(On-Premises)]の凡例項目を 選択すると、そのデータが強調表示された折れ線グラフが更新されます。
	- フィルタを適用すると、他のすべてのグラフとチャートが更新され、選択した フィルタのデータが表示されます。 (注)

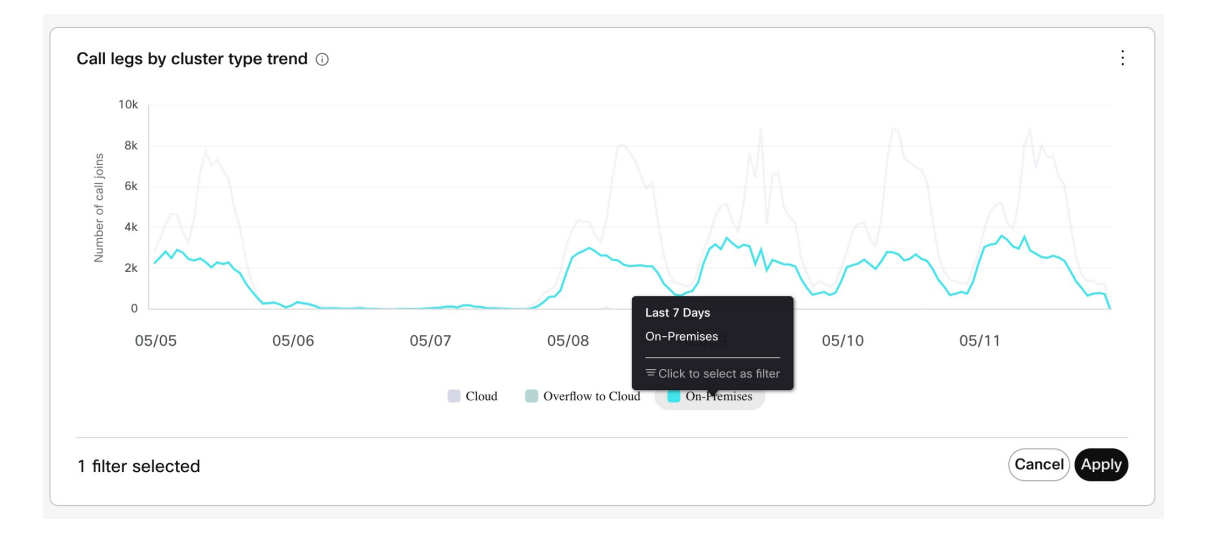

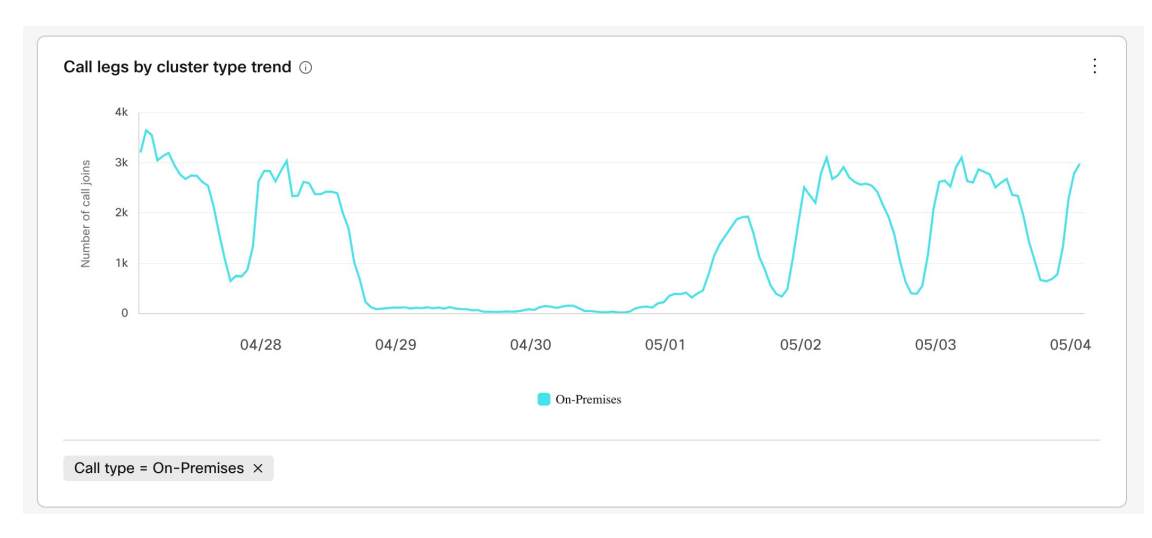

• 時間範囲のデータを表示するグラフで、左側をクリックし、マウスを右方向にドラッグし て、希望の範囲が選択されたらその場を離れることで、特定の時間範囲に絞り込みます。 (このアクションは、分析ページに表示されるすべての関連データに影響します。)

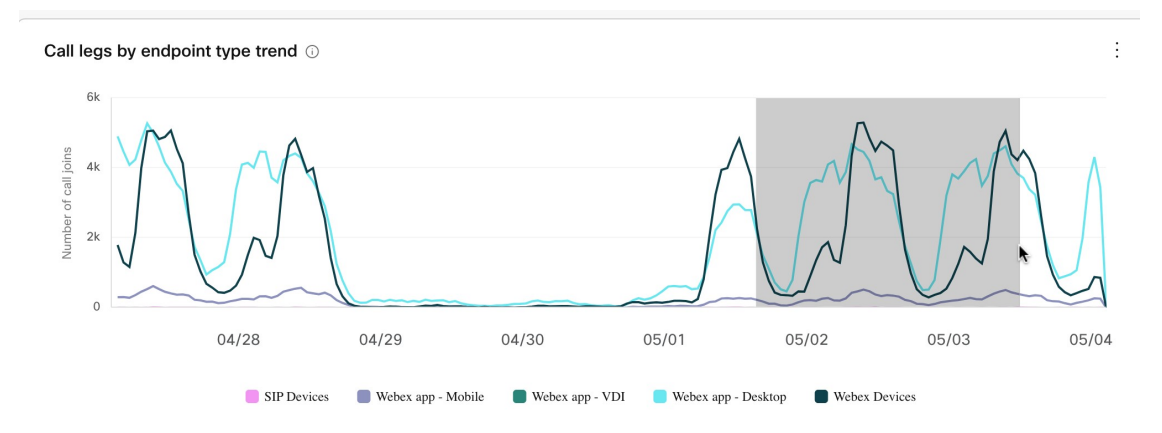

- ドーナツグラフ、グラフ上の折れ線、またはグラフ上のインサイトポイントのセク ションをホバーすると、データの特定の時点に関する詳細が表示されます。 ヒント
- 同じグラフまたは概要内から最初からやり直すには、グラフの下部にある選択した フィルタの [X] をクリックします。 (注)
- ステップ5 レポートのデータをフィルタ処理した後で、さらに... をクリックし、レポートのローカルコ ピーを保存してオフラインで(たとえば、内部的に作成されたレポートで)使用できるよう、 ファイル形式オプションを選択します 。
	- **PDF**
	- **PNG**
	- **CSV**

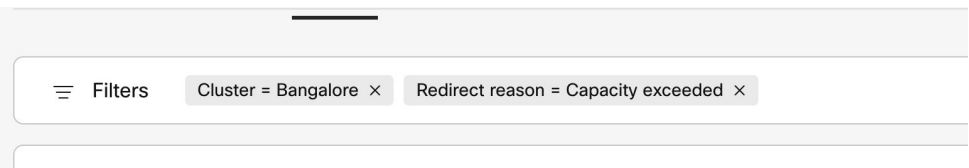

ステップ **6** 分析ビューをリセットする場合は、フィルタバーからすべてのフィルタをクリアします。

### **Video Mesh**で利用可能な分析

Control Hub で利用可能な分析の詳細については、「クラウド [コラボレーション](https://help.webex.com/en-us/article/n0rlwxe/Analytics-for-Your-Cloud-Collaboration-Portfolio#reference_6BD0C55C82E93E3BB70176A4BCC4C8BF) ポートフォリ [オの分析」](https://help.webex.com/en-us/article/n0rlwxe/Analytics-for-Your-Cloud-Collaboration-Portfolio#reference_6BD0C55C82E93E3BB70176A4BCC4C8BF)の「Video Mesh 」セクションを参照してください。

## **Video Mesh**用のモニタリングツール

[Control](https://admin.webex.com) Hub のモニタリングツールは、組織が Video Mesh 展開の正常性をモニタリングするの に役立ちます。VideoMeshノード、クラスタ、またはその両方で次のテストを実行して、特定 のパラメータの結果を取得できます。

- シグナリングテスト(**Signaling Test**) :Video Mesh ノードと Webex クラウドメディア サービスの間でSIPシグナリングとメディアシグナリングが発生するかどうかをテストし ます。
- カスケードテスト(**Cascade Test**) :Video Mesh ノードと Webex クラウドメディアサー ビス間でカスケードを確立できるかどうかをテストします。
- 到達可能性テスト(**Reachability Test**) :Video Mesh ノードが Webex クラウドメディア サービスのメディアストリームの宛先ポートに到達できるかどうかをテストします。ま た、VideoMeshノードがこれらのポートを介してメディアコンテナに関連付けられたクラ ウドクラスタと通信できるかどうかもテストします。

テストを実行すると、シミュレーションされたミーティングがツールによって作成されます。 テストが終了すると、単純な合格または失敗の結果が表示され、レポートにはトラブルシュー ティングのヒントがインラインで含まれます。定期的なテストをスケジュール設定したり、オ ンデマンドでのテストをスケジュール設定したりできます。詳細については、「[VideoMesh](https://help.webex.com/en-us/article/npgz5ph/Media-Health-Monitoring-for-Video-Mesh)の [メディアヘルスモニタリング」](https://help.webex.com/en-us/article/npgz5ph/Media-Health-Monitoring-for-Video-Mesh)を参照してください。

### 即座のテストの実行

Control Hub 組織に登録されているクラスタ内にあるすべての Video Mesh ノードでオンデマン ドのメディア ヘルス モニタリング テストと到達可能性テストを実行する場合は、この手順を 使用します。結果は Control Hub でキャプチャされ、00:00 UTC から 6 時間ごとに集約されま す。

手順

- ステップ **1** [Control](https://admin.webex.com) Hubにログインし、**[**トラブルシューティング(**Troubleshooting**)**]** > **[Video Mesh**] に移 動します。
- ステップ **2 [**テストの設定(**Configure Test**)**]** をクリックし、**[**今すぐテスト(**Test now**)**]** をクリックし て、テストするノードやクラスタを確認します。
	- チェックボックスをオフにして最後の設定を復元する場合は、**[**最後のテスト設定 の復元(**Restore last test configuration**)**]** をクリックします。 (注)
- ステップ **3 [**テストを実行(**Run Test**)**]** をクリックします。

### 次のタスク

結果は、ControlHubのモニタリングツールの概要のページに表示されます。デフォルトでは、 すべてのテストの結果がまとめて表示されます。**[**シグナリング(**Signaling**)**]**、**[**カスケード (**Cascade**)**]**、または **[**到達可能性(**Reachability** )**]** をクリックして、特定のテストに従って 結果をフィルタリングします。

スライダ付きのタイムライン上のポイントは、組織全体の集約されたテスト結果を示します。 クラスタレベルのタイムラインには、各クラスタの集約結果が表示されます。

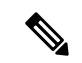

タイムラインには、米国形式で日付が表示される場合があります。プロファイル設定で言語を 変更して、ローカル形式で日付を表示します。 (注)

テスト結果を表示するには、タイムライン上のポイントをホバーします。各ノードのテスト結 果の詳細も確認できます。クラスタレベルのタイムライン上のポイントをクリックすると、詳 細な結果が表示されます。

結果はサイドパネルに表示され、シグナリング、カスケード、および到達可能性に分割されま す。テストが成功したか、スキップされたか、テストが失敗したかを確認できます。修正可能 なエラーコードも結果とともに表示されます。

提供されているトグルを使用して、さまざまなパラメータの成功率を表形式で表示します。

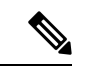

スキップされたテスト、部分的な失敗、または失敗は、一定期間にわたって継続的に発生しな い限り、重大ではありません。 (注)

### 定期テストの構成

定期的なメディア ヘルス モニタリング テストと到達可能性のテストを設定および開始するに は、次の手順を使用します。これらのテストは6時間ごとにデフォルトで実行されます。これ らのテストは、クラスタ全体、クラスタ固有、またはノード固有のレベルで実行できます。結 果は Control Hub でキャプチャされ、00:00 UTC から 6 時間ごとに集約されます。

#### 手順

- ステップ **1** [Control](https://admin.webex.com) Hubにログインし、**[**トラブルシューティング(**Troubleshooting**)**]** > **[Video Mesh]** に移 動します。
- ステップ **2 [**テストの設定(**Configure Test**)**]** をクリックし、**[**定期テスト(**Periodic test**)**]** をクリックし て、テストするノードやクラスタを確認します。
- ステップ **3** 次のオプションを選択します。
	- Control Hub 組織にあるすべての Video Mesh ノードでテストを実行する場合は、**[**すべての クラスタ(**All Clusters**)**]** のチェックをオンにします。
	- 特定のクラスタ内にあるすべての Video Mesh ノードでテストを実行する場合は、個々の クラスタ名のチェックをオンにします。チェックがオフになっているクラスタは、テスト から除外されます。
	- 個々のクラスタ内で、テストを実行する個々のノード名を確認します。チェックがオフに なっているノードは、テストから除外されます。
- ステップ **4 [**次へ(**Next**)**]** をクリックします。
- ステップ **5** 定期テストを実行するクラスタとノードの一覧を確認します。問題なければ、**[**設定 (**Configure**)**]** をクリックして現在の設定のスケジュールを設定します。

#### 次のタスク

結果は、ControlHubのモニタリングツールの概要のページに表示されます。デフォルトでは、 すべてのテストの結果がまとめて表示されます。**[**シグナリング(**Signaling**)**]**、**[**カスケード (**Cascade**)**]**、または **[**到達可能性(**Reachability** )**]** をクリックして、特定のテストに従って 結果をフィルタリングします。

スライダ付きのタイムライン上のポイントは、組織全体の集約されたテスト結果を示します。 クラスタレベルのタイムラインには、各クラスタの集約結果が表示されます。

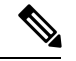

タイムラインには、米国形式で日付が表示される場合があります。プロファイル設定で言語を 変更して、ローカル形式で日付を表示します。 (注)

テスト結果を表示するには、タイムライン上のポイントをホバーします。各ノードのテスト結 果の詳細も確認できます。クラスタレベルのタイムライン上のポイントをクリックすると、詳 細な結果が表示されます。

結果はサイドパネルに表示され、シグナリング、カスケード、および到達可能性に分割されま す。テストが成功したか、スキップされたか、テストが失敗したかを確認できます。修正可能 なエラーコードも結果とともに表示されます。

提供されているトグルを使用して、さまざまなパラメータの成功率を表形式で表示します。

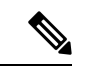

スキップされたテスト、部分的な失敗、または失敗は、一定期間にわたって継続的に発生しな い限り、重大ではありません。 (注)

# **VideoMesh**ノードミーティングにおけるオンプレミス**SIP** デバイス用の **1080p HD** ビデオの有効化

この設定により、組織は、オンプレミスで登録された SIP エンドポイント向けに 1080p の高解 像度ビデオを利用できますが、ミーティングのキャパシティは低下します。VideoMeshノード がミーティングをホストする必要があります。参加者は、次の条件で 1080p 30fps ビデオを使 用できます。

- 全員が企業のネットワーク内にいる。
- オンプレミスの登録済み高解像度対応 SIP デバイスを使用している。

この設定は、Video Mesh ノードが含まれているすべてのクラスタに適用されます。

クラウドに登録されたデバイスは、この設定のオン/オフにかかわらず、引き続き 1080p スト リームを送受信します。

### **Procedure**

- ステップ **1** <https://admin.webex.com> のカスタマービューで、**[**サービス(**Services**)**]** > **[**ハイブリッド (**Hybrid**)**]** に移動し、Video Mesh カードの **[**設定(**Settings**)**]** をクリックします。
- ステップ **2 [**ビデオ品質(**Video Quality**)**]** をオンに切り替えます。

この設定がオフの場合、デフォルトは 720p です。

Webexアプリがサポートするビデオ解像度については[、「通話とミーティングのビデオ仕様」](https://collaborationhelp.cisco.com/article/nckc1aeb) を参照してください。

## プライベートミーティング

プライベートミーティング機能は、お客様の社内でメディアを終端させることで会議のセキュ リティを強化します。プライベート会議のスケジュールを設定すると、メディアは常にクラウ ドカスケードを使用しない企業のネットワーク内の Video Mesh ノードで終端します。

ここに示すように、プライベートミーティングがクラウドにメディアをカスケードすることは ありません。メディアは、VideoMeshクラスタで完全に終端します。VideoMeshクラスタは、 相互にのみカスケードできます。

**Note**

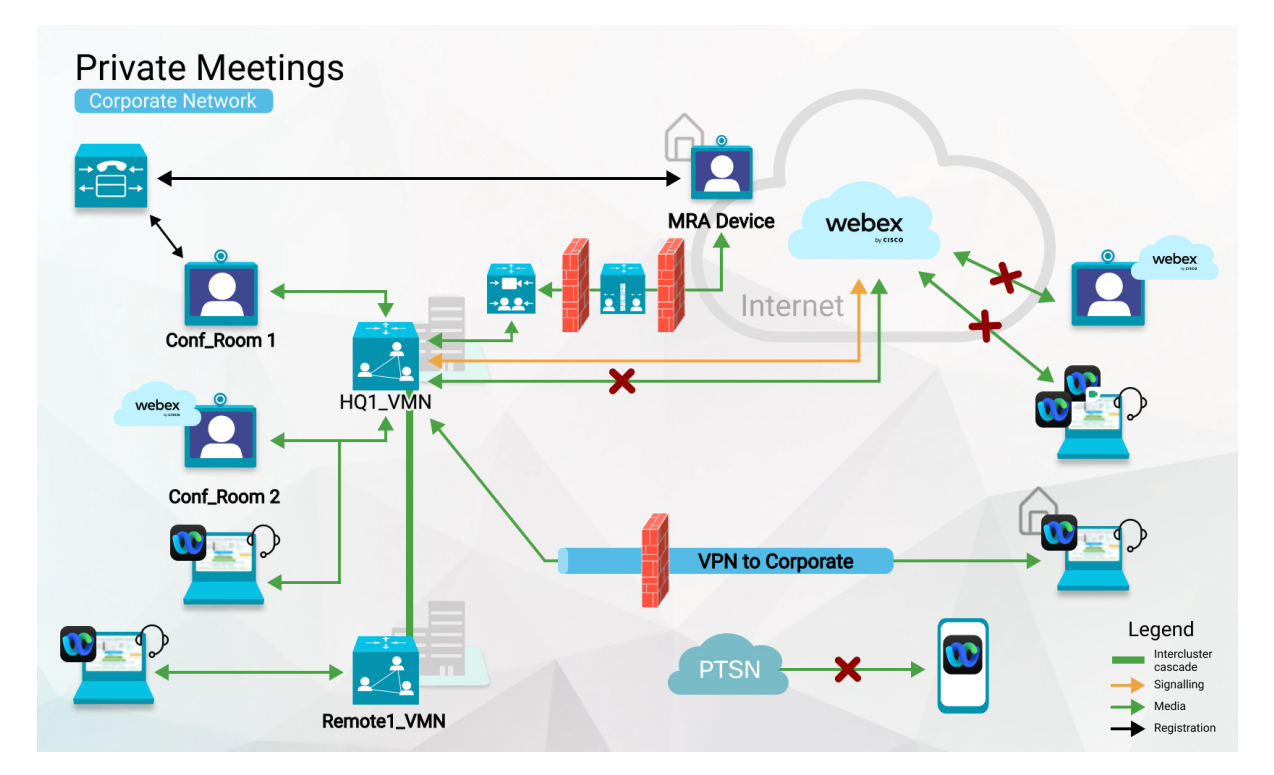

プライベートミーティング用にVideoMeshクラスタを予約できます。予約済みクラスタがいっ ぱいになると、プライベート ミーティング メディアが他の Video Mesh クラスタにカスケード されます。予約済みクラスタがいっぱいになると、プライベートミーティングと非プライベー トミーティングは残りのクラスタのリソースを共有します。

非プライベートミーティングでは予約済みクラスタを使用せず、それらのリソースをプライ ベートミーティング用に予約します。非プライベートミーティングでネットワーク上のリソー スが不足すると、代わりに Webex クラウドにカスケードされます。

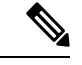

フル機能の Webex エクスペリエンスが有効になっている Webex アプリは、Video Mesh と互換 性がありません。詳細については、「VideoMesh[ノードを使用するクライアントとデバイス](cmgt_b_webex-video-mesh-deployment-guide_chapter1.pdf#nameddest=unique_5)」 を参照してください。 (注)

### プライベート ミーティングのサポートと制限事項

Video Mesh は、次のようにプライベートミーティングをサポートします。

- プライベートミーティングは Webex バージョン 40.12 以降で利用できます。
- プライベート ミーティング タイプを使用できるのは、スケジュールされたミーティング のみです。詳細については、「Cisco Webex [プライベートミーティングをスケジュールす](https://help.webex.com/nts1l4cb/) [る」の](https://help.webex.com/nts1l4cb/)項目を参照してください。
- プライベートミーティングは、Webexアプリから開始または参加し[たフル機能のミーティ](https://help.webex.com/pjbyqb/) [ング](https://help.webex.com/pjbyqb/)では利用できません。
- 現在 Video Mesh がサポートされているデバイスを使用できます。
- ノードは現在のイメージ 72vCPU および 23vCPU を使用できます。
- プライベートミーティングのロジックで、メトリックにギャップが生じることはありませ ん。非プライベートミーティングの場合と同じメトリックを Control Hub で収集します。

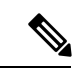

- 一部のユーザーはこの機能を有効にしていないため、組織で 90 日間プライベートミーティングがない場合、プライベートミー ティングの分析レポートは表示されません。 (注)
	- プライベートミーティングは、ビデオエンドポイントからの一方向ホワイトボーディング をサポートします。

### 制限事項

プライベートミーティングには次の制限があります。

- プライベートミーティングは、音声の VoIP のみをサポートします。Webex Edge Audio ま たは PSTN はサポートしていません。
- プライベートミーティングにパーソナル ミーティング ルーム (PMR) を使用することは できません。
- プライベートミーティングは、クラウド録音・録画、文字起こし、Webex Assistant など、 クラウドへの接続を必要とする Webex 機能をサポートしていません。
- 認証されていないクラウド登録ビデオシステムからプライベートミーティングに参加する ことはできません。Webex アプリにペアリングされている場合でも同様です。

## デフォルトのミーティング タイプとしてプライベート ミーティング を使用する

Control Hub では、組織の将来のスケジュールされたミーティングがプライベートミーティン グになるように指定できます。

### 手順

ステップ **1** <https://admin.webex.com> のカスタマービューから、**[**サービス(**Services**)**]** > **[**ハイブリッド (**Hybrid**)**]** に移動します。

- ステップ **2 Video Mesh** カードの **[**設定の編集(**Editsettings**)**]** をクリックします。**[**プライベートミーティ ング(**Private Meetings**)**]** までスクロールし、設定を有効にします。
- ステップ3 変更を保存します。

この設定を有効にすると、以前にスケジュールされたものも含め、組織のすべてのミーティン グに適用されます。

### (オプション)プライベートミーティング用にクラスタを予約する

プライベートミーティングと非プライベートミーティングは、通常、同じ Video Mesh リソー スを使用します。ただし、プライベートミーティングではメディアをローカルに保つ必要があ るため、ローカルリソースが枯渇したときにクラウドへのオーバーフローを設定することはで きません。その可能性を軽減するために、プライベートミーティングのみをホストするように Video Mesh クラスタを設定できます。

Control Hub で、プライベートミーティングのホスト専用にクラスタを構成します。この設定 により、非プライベートミーティングがそのクラスタを使用できなくなります。プライベート ミーティングでは、デフォルトでそのクラスタが使用されます。クラスタのリソースが不足す ると、プライベートミーティングは他の Video Mesh クラスタにのみカスケードされます。

プライベートミーティングから予想されるピーク使用量に対処するために、プライベートクラ スタをプロビジョニングすることをお勧めします。

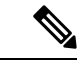

プライベートミーティング用にすべての Video Mesh クラスタを予約する場合、短いビデオア ドレス形式(meet@*your\_site*)を使用することはできません。これらのコールは現在、適切な エラーメッセージなしで失敗します。一部のクラスタを予約しないままにしておくと、短いビ デオアドレス形式のコールはそれらのクラスタを介して接続できます。 (注)

#### 手順

- ステップ **1** <https://admin.webex.com> のカスタマービューで、**[**サービス(**Services**)**]** > **[**ハイブリッド (**Hybrid**)**]** に移動し、Video Mesh カードの **[**すべて表示(**Show all**)**]** をクリックします。
- ステップ **2** リストで Video Mesh クラスタを選択し、**[**クラスタ設定の編集(**Edit cluster settings**)**]** をク リックします。
- ステップ **3 [**プライベートミーティング(**Private Meetings**)**]** までスクロールし、設定を有効にします。 ステップ **4** 変更を保存します。

## プライベートミーティングのエラーメッセージ

この表は、プライベートミーティングに参加するときにユーザーに表示される可能性のあるエ ラーを示しています。

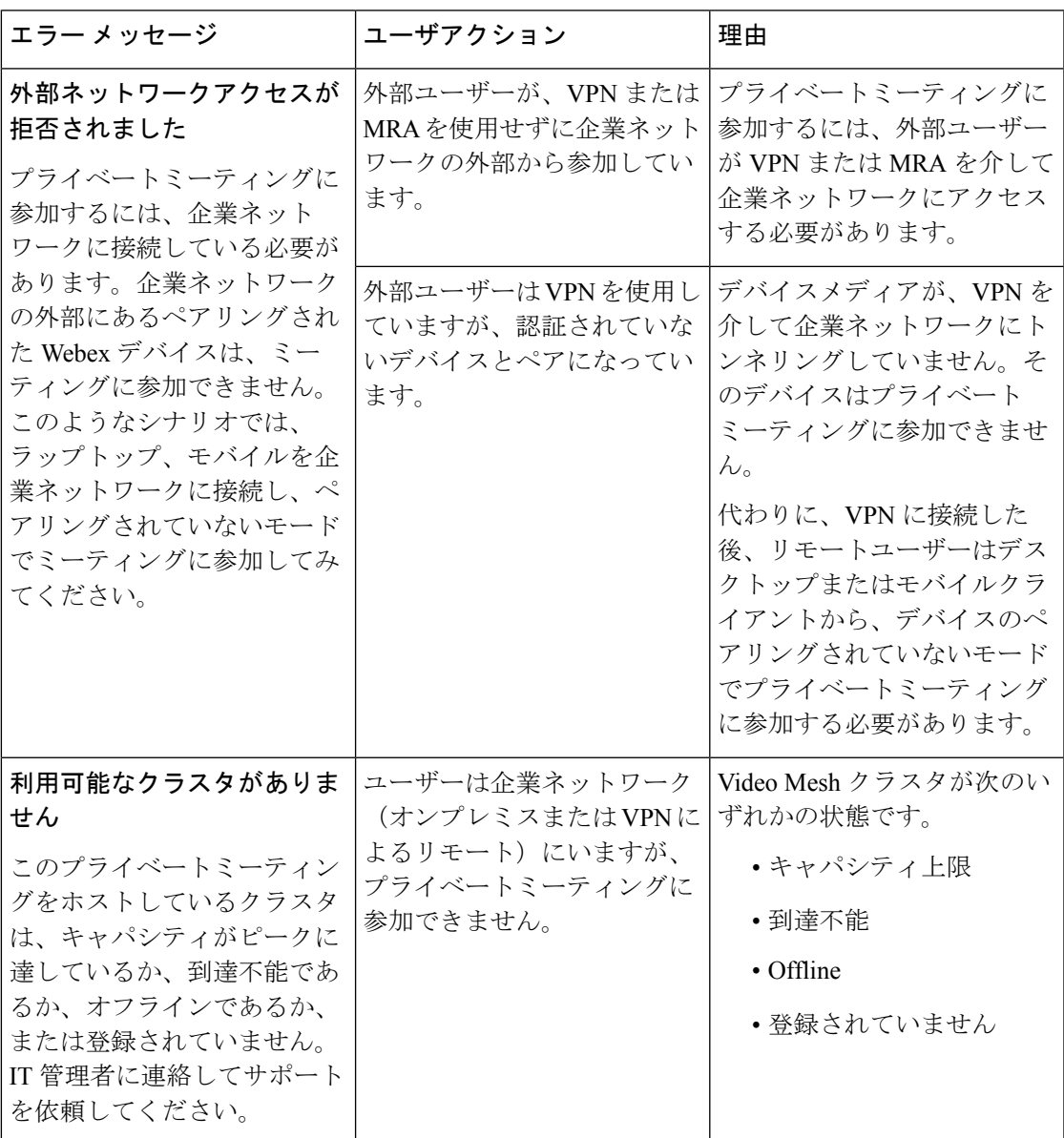

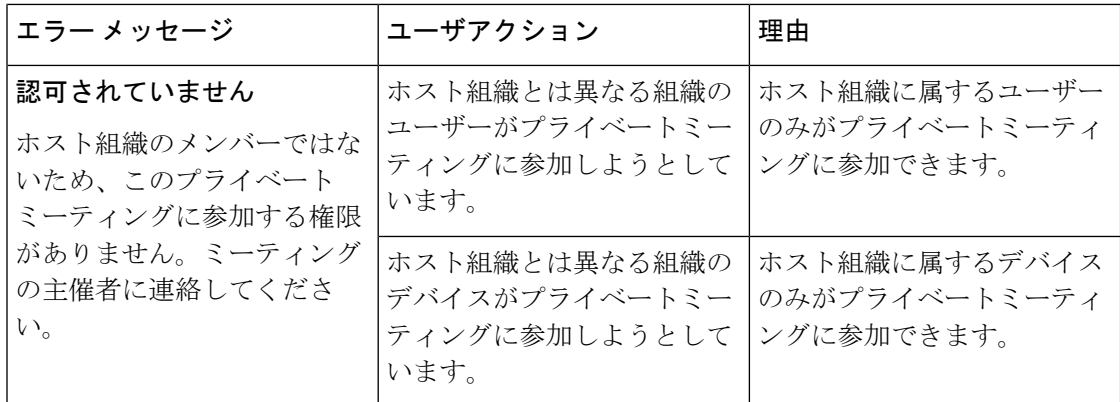

## すべての外部 **Webex Meetings** でメディアを**Video Mesh**に 保持する

メディアがローカル Video Mesh ノードを通過すると、パフォーマンスが向上し、使用するイ ンターネット帯域幅が少なくなります。

以前のリリースでは、ミーティングでの Video Mesh 使用の制御は内部サイトのみでした。外 部 Webex サイトでホストされているミーティングの場合、それらのサイトは、Video Mesh が Webexにカスケードできるかどうかを制御していました。外部サイトでVideoMeshのカスケー ドが許可されていない場合、メディアは常に Webex クラウドノードを使用していました。

**[**すべての外部 **Webex** ミーティングに **Video Mesh** を優先(**Prefer Video Mesh for All External Webex Meetings**)**]** 設定を使用すると、Webex サイトに使用可能な Video Mesh ノードがある場 合、メディアは外部の Webex サイトでホストされたミーティングでそれらのノードを介して 実行されます。次の表は、Webexミーティングに参加する参加者の動作をまとめたものです。

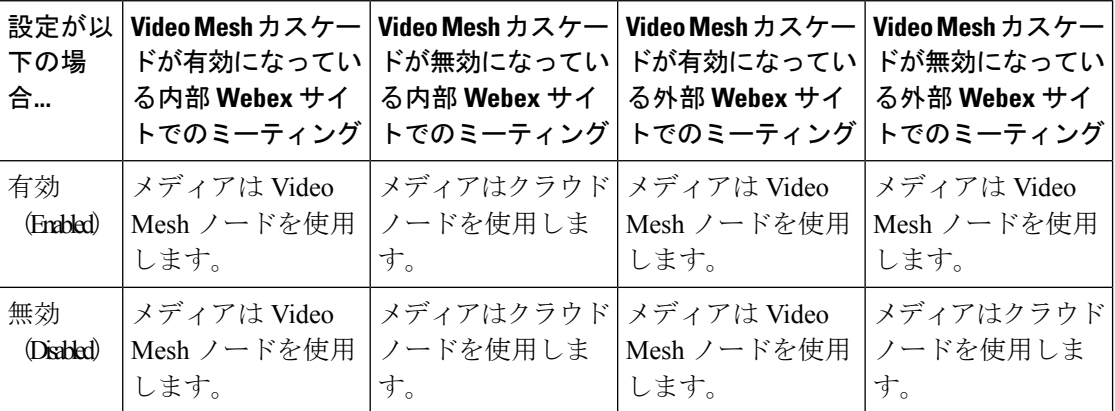

この設定はデフォルトでオフになっており、以前のリリースの動作を維持しています。これら のリリースでは、Video Mesh は Webex にカスケードされず、参加者は Webex クラウドノード を介して参加していました。

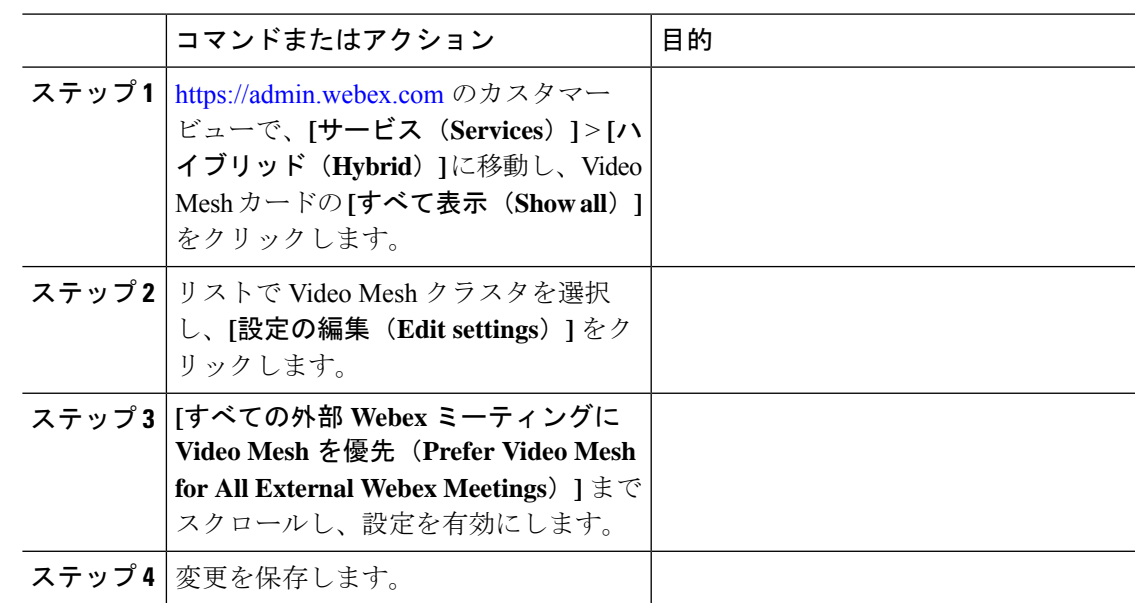

手順

## **Video Mesh** 展開の使用率を最適化する

Video Mesh クラスタにすべてのクライアントを配置して、Video Mesh によるユーザーエクス ペリエンスを向上させることができます。VideoMeshクラスタのキャパシティが一時的にダウ ンしているか、使用率が増加している場合は、VideoMeshクラスタに到達するクライアントタ イプを制御することで、VideoMeshクラスタの使用率を最適化できます。これにより、需要を 満たすためにノードを追加できるようになるまで、既存のキャパシティを効果的に管理できま す。

使用状況、使用率、リダイレクト、オーバーフローの傾向を理解するには、「[Control](https://admin.webex.com/reports/hybridMediaReportsV4) Hub の [分析ポータル」](https://admin.webex.com/reports/hybridMediaReportsV4)を参照してください。これらのトレンドに基づいて、たとえば、デスクトップ クライアントまたは SIP デバイスを Video Mesh クラスタに配置し、モバイルクライアントを Webexクラウドノードに配置するように選択できます。モバイルクライアントと比較して、デ スクトップクライアントとSIPデバイスはより高い解像度をサポートし、画面もより大きく、 より多くの帯域幅を使用するため、これらのクライアントタイプを使用する参加者のユーザー エクスペリエンスを最適化できます。

また、最も多くのお客様が使用するクライアントタイプを Video Mesh クラスタに配置するこ とで、クラスタのキャパシティを最適化し、ユーザーエクスペリエンスを最大化することもで きます。

手順

ステップ **1** Control Hub [にサインインしてから](https://admin.webex.com/)、 **[**サービス(**Services**)**]** > **[**ハイブリッド(**Hybrid**)**]** > **[Video Mesh]** > **[**リソース(**Resources**)**]** > **[**すべて表示(**View all**)**]** を選択します。

または

**[**概要(**Overview**)**]** > **[**ハイブリッドサービス(**Hybrid services**)**]** > **[Video Mesh ]** > **[**設定 (**Settings**)**]** を選択します。

- ステップ **2 [**クライアントタイプの包含設定(**Client Type Inclusion Settings**)**]** では、すべてのクライアン トタイプがデフォルトでオンになっています。VideoMeshクラスタの使用から除外するクライ アントタイプのチェックをオフにします。これらのクラスタは、Webexクラウドノードでホス トされます。
- ステップ **3 [**保存(**Save**)**]** をクリックします。

## **Video Mesh** ノードの登録解除

Webex クラウドから Video Mesh ノードを削除するには、次の手順に従います。この手順を完 了すると、ノードはクラスタから削除されて使用できなくなります。ノードの登録を解除した 後、再度使用できるようにする唯一の方法は、そのノードを再登録することです。

### 手順

- ステップ **1** <https://admin.webex.com> のカスタマービューから、**[**サービス(**Services**)**]** > **[**ハイブリッド (**Hybrid**)**]** に移動します。
- ステップ **2** Video Mesh カードの **[**すべて表示(**View all**)**]** をクリックします。
- ステップ **3** リソースのリストから、適切なクラスタに移動し、ノードを選択します。
- ステップ **4 [**アクション(**Action**)**]** > **[**ノードを登録解除(**Deregister node**)**]** をクリックします。

ノードの削除を確認するよう求めるメッセージが表示されます。

ステップ **5** メッセージを読んで理解してから、**[**ノードの登録解除(**Deregister Node**)**]** をクリックしま す。

## **Video Mesh** ノードの移動

クラスタ間でノードを移動することがあります。たとえば、新しいクラスタを作成したため、 ノードを配置し直す場合などが挙げられます。この手順を使用して、VideoMeshノードを移動 します。この手順を完了すると、ノードは新しいリソースでのみ利用できるようになります。

手順

- ステップ **1** <https://admin.webex.com> のカスタマービューで、**[**サービス(**Services**)**]** > **[**ハイブリッド (**Hybrid**)**]** に移動し、Video Mesh カードの **[**すべて表示(**View all**)**]** を選択します。
- ステップ **2** リストから移動するノードを選択し、**[**アクション(**Actions**)**]**(縦三点リーダー)をクリック します。
- ステップ **3 [**ノードの移動(**Move Node**)**]** を選択します。
- ステップ **4** ノードを移動する場所に該当するラジオボタンを選択します。
	- 既存のクラスタを選択する(**Select an existing cluster**):ドロップダウンリストから既存 のクラスタを選択します。
	- 新しいクラスタを作成する(**Create a new cluster**):フィールドに新しいクラスタの名前 を入力します。
- ステップ **5 [**ノードを移動(**Move Node**)**]** をクリックします。 ノードが新しいクラスタに移動します。

関連トピック

[ノードをメンテナンスモードに移行する](https://collaborationhelp.cisco.com/article/nxep7tb)

## **Video Mesh** クラスタのアップグレードスケジュールの設 定

特定のアップグレードスケジュールを設定することも、デフォルトのスケジュール(米国:ア メリカ/ロサンゼルス時間の毎日午前 3:00)を適用することもできます。必要に応じて、予定 されているアップグレードを延期できます。

VideoMeshのソフトウェアアップグレードはクラスタレベルで自動的に行われるため、すべて のノードが常に同じソフトウェアバージョンを実行していることが保証されます。アップグ レードは、クラスタのアップグレードスケジュールに従って行われます。クラスタは、ソフト ウェアアップグレードが利用できるようになった時点で、スケジュールされているアップグ レード時間の前でも手動でアップグレードできます。

### **Before you begin**

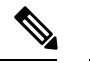

**Note** 緊急アップグレードは、利用可能になるとすぐに適用されます。

#### **Procedure**

- ステップ **1** <https://admin.webex.com> のカスタマービューで、**[**サービス(**Services**)**]** > **[**ハイブリッド (**Hybrid**)**]** に移動し、Video Mesh カードの **[**すべて表示(**View all**)**]** を選択します。
- ステップ **2** メディアリソースをクリックして、**[**クラスタ設定の編集(**Edit cluster settings**)**]** をクリック します。
- ステップ **3 [**設定(**Settings**)**]**ページで、**[**アップグレード(**Upgrade**)**]**までスクロールし、アップグレー ドスケジュールの時間、頻度、およびタイムゾーンを選択します。
	- VideoMeshノードがアクティブコールを終了するまで待機する場合、アップグレー ドに数分以上かかる場合があります。アップグレードプロセスがすぐに開始される ように、自動アップグレードの時間帯は業務時間外にスケジュールすることをお勧 めします。 **Note**
- ステップ **4** (Optional)必要に応じて、**[**延期(**Postpone**)**]**をクリックして、後続のウィンドウまでアップグ レードを 1 回延期します。

[タイムゾーン (time zone) ]に、次のアップグレードの日付が表示されます。

アップグレード時の動作

- **1.** ノードは、更新が利用可能かどうかを確認するために、クラウドに定期的に要求しま す。
- **2.** クラウドは、クラスタのアップグレードの時間帯になるまでアップグレードを利用可 能にしません。アップグレードの時間帯に達すると、ノードからクラウドへの次の定 期的な更新リクエスト時に、更新情報が提供されます。
- **3.** ノードは、セキュリティで保護されたチャネルを介して更新をプルします。
- **4.** 既存のサービスはグレースフルシャットダウンを実行して、ノードへの着信コールの ルーティングを停止します。グレースフルシャットダウンにより、既存の通話が完了 する時間が与えられます(最長2時間)。
- **5.** アップグレードをインストールします。
- **6.** クラウドは、クラスタ内の一度にノードの一部のみのアップグレードをトリガーしま す。

## **Video Mesh** クラスタの削除

Video Mesh クラスタを Webex クラウドから完全に削除することができます。この手順を完了 するには、各ノードを別のクラスタに移動するか、すべてのノードの登録を解除する必要があ ります。クラスタのすべてのノードの登録を解除すると、それらノードは完全に削除されるた め、利用できなくなります。登録を解除したノードを再度利用できるようにするには、再登録 する必要があります。

### 手順

- ステップ **1** <https://admin.webex.com> のカスタマービューで、**[**サービス(**Services**)**]** > **[**ハイブリッド (**Hybrid**)**]** に移動し、**[**すべて表示(**View all**)**]** をクリックします。
- ステップ **2** リソースのリストから、削除する Video Mesh リソースまでスクロールし、**[**クラスタ設定の編 集(**Edit Cluster Settings**)**]** をクリックします。
	- **[Video Mesh]** をクリックすると、Video Mesh リソースだけにフィルタ処理すること ができます。 ヒント
- ステップ **3 [**クラスタの削除(**Delete Cluster**)**]** をクリックし、以下のいずれかを選択します。
	- **[**すべてのノードを移動(**Move All Nodes**)**]** をクリックします。各ノードで、ドロップダ ウンリストから既存のリソースを選択して新しいリソースを作成するか、新しい名前を入 力して **[**続行(**Continue**)**]** をクリックします。
	- **[**すべてのノードの登録解除(**Deregister All Nodes**)**]** をクリックし、チェックボックスを オンにしてから **[**クラスタの削除(**Delete Cluster**)**]** をクリックします。

## **Video Mesh** の非アクティブ化

VideoMeshを非アクティブ化することで、ミーティングでメディアをオンプレミスにする機能 を削除できます。また、Video Mesh ノードを使用した進行中のすべてのミーティングは終了 し、今後のミーティングはクラウドでホストされます。非アクティブ化した場合、Video Mesh を使用する唯一の方法は、始めから展開することです。

### 始める前に

Video Mesh を非アクティブ化する前に、すべての Video Mesh ノードを登録解除します。

### 手順

- ステップ **1** <https://admin.webex.com> のカスタマービューで、**[**サービス(**Services**)**]** > **[**ハイブリッド (**Hybrid**)**]** > **[**すべて表示(**View all**)**]** に移動し、Video Mesh カードの **[**設定(**Settings**)**]** を 選択します。
- ステップ **2 [**非アクティブ化(**Deactivate**)**]** をクリックします。
- ステップ **3** クラスタのリストを確認し、ダイアログの免責事項を読みます。
- ステップ **4** このアクションについて理解していることを確認するチェックボックスをオンにし、ダイアロ グで**[**非アクティブ化(**Deactivate**)**]** をクリックします。

ステップ **5** Video Mesh を非アクティブ化する準備ができたら、**[**サービスの非アクティブ化(**Deactivate Service**)**]** をクリックします。

> 非アクティブ化すると、すべての Video Mesh ノードとクラスタが削除されます。Video Mesh が構成されなくなります。

## **Video Mesh** ノードの登録のトラブルシューティング

このセクションには、Video Mesh ノードを Webex クラウドに登録する際に発生する可能性の あるエラーと、それらを修正するための推奨手順が含まれています。

ドメインを解決できませんでした(**The domain could not be resolved**)

考えられる原因 このメッセージは、Video Mesh ノードで構成されている DNS 設定が正し くない場合に表示され ます。

解決法 Video Mesh ノードのコンソールにサインインし、DNS 設定が正しいことを確認しま す。

**SSL** 経由のポート **443** を使用してサイトに接続できませんでした(**Could not connectto site using port 443 via SSL**)

考えられる原因 このメッセージは、Video Mesh ノードが Webex クラウドに接続できない 場合に表示され ます。

解決法 Video Mesh に必要なポートでの接続がネットワークで許可されていることを確認して ください。詳細については、「VideoMesh[で使用されるポートとプロトコル」](cmgt_b_webex-video-mesh-deployment-guide_chapter2.pdf#nameddest=unique_8)を参照してくだ さい。

## **Video Mesh** アラーム

このセクションには、Video Mesh 展開のさまざまな段階で Control Hub で発生する可能性のあ るアラームの包括的なリストが含まれています。

 $\mathbf I$ 

ш

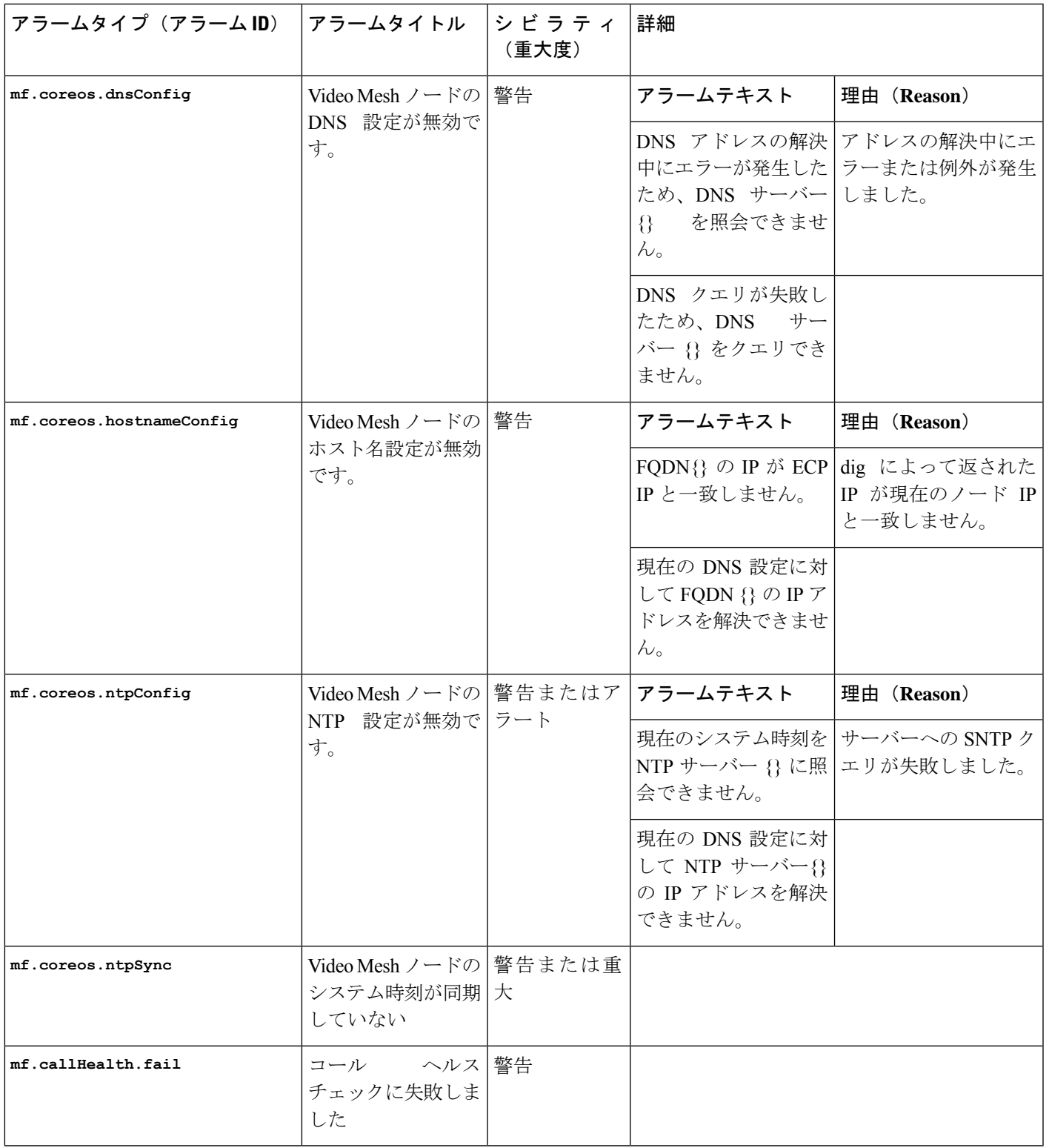

I

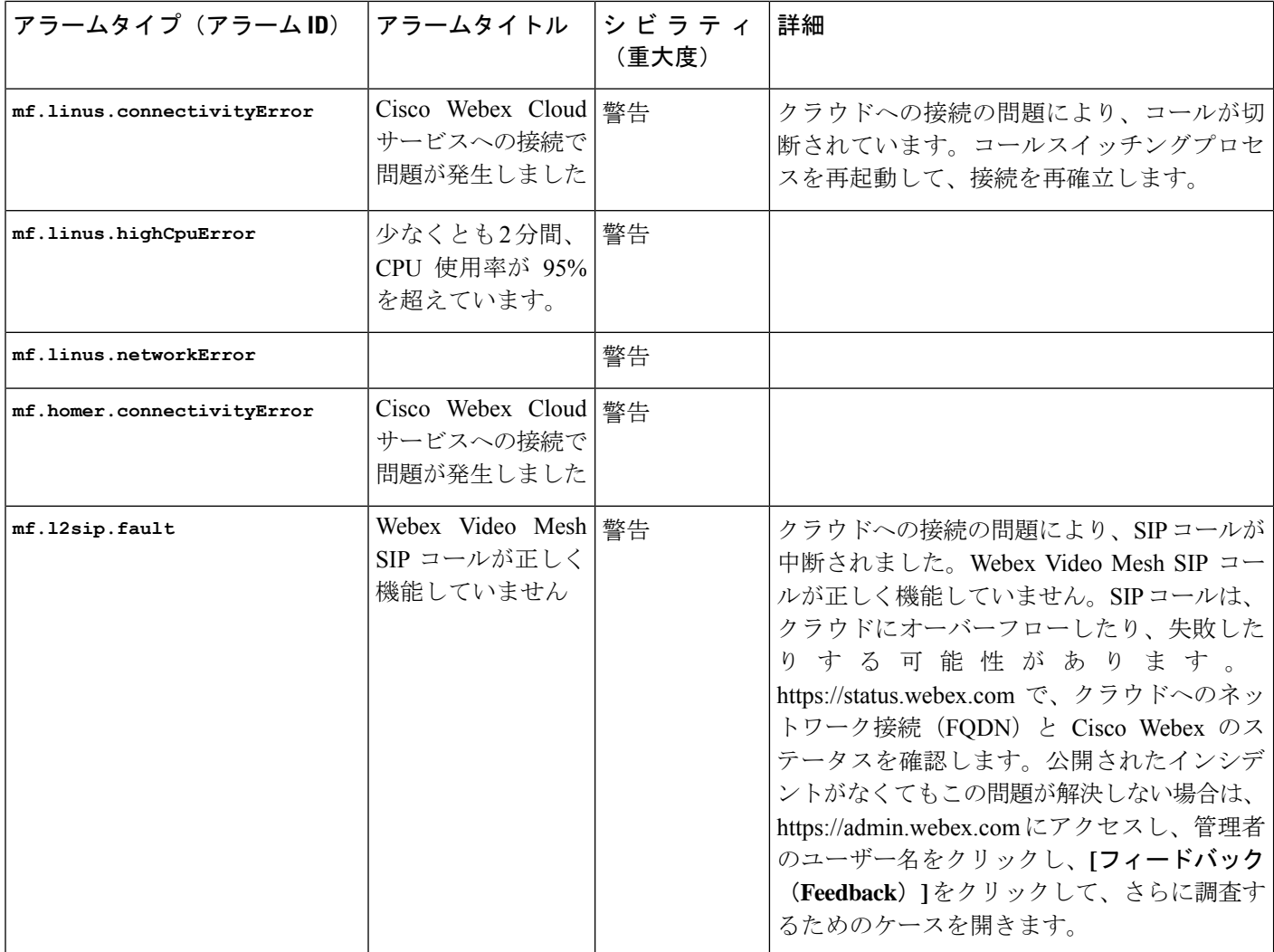

I

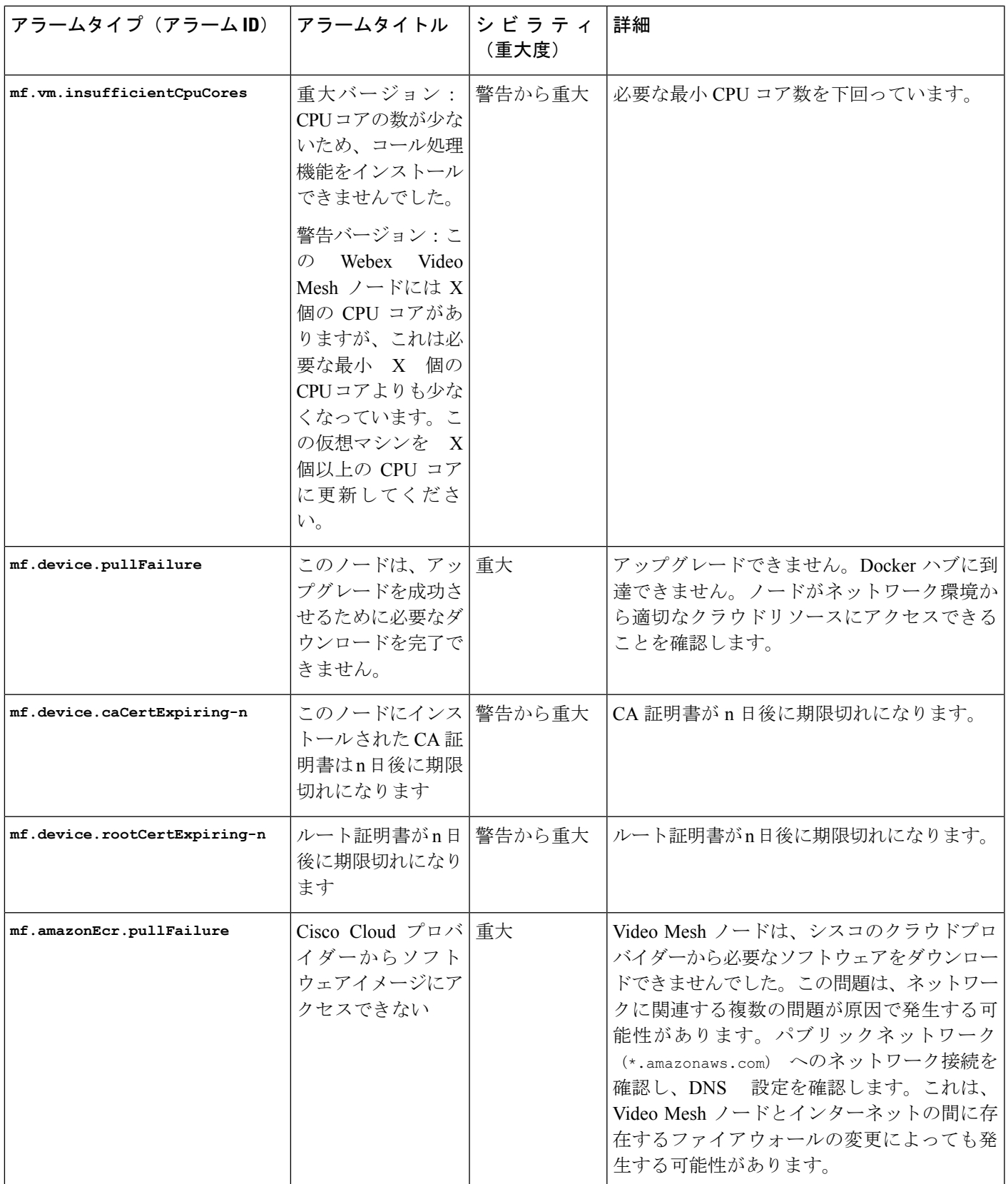

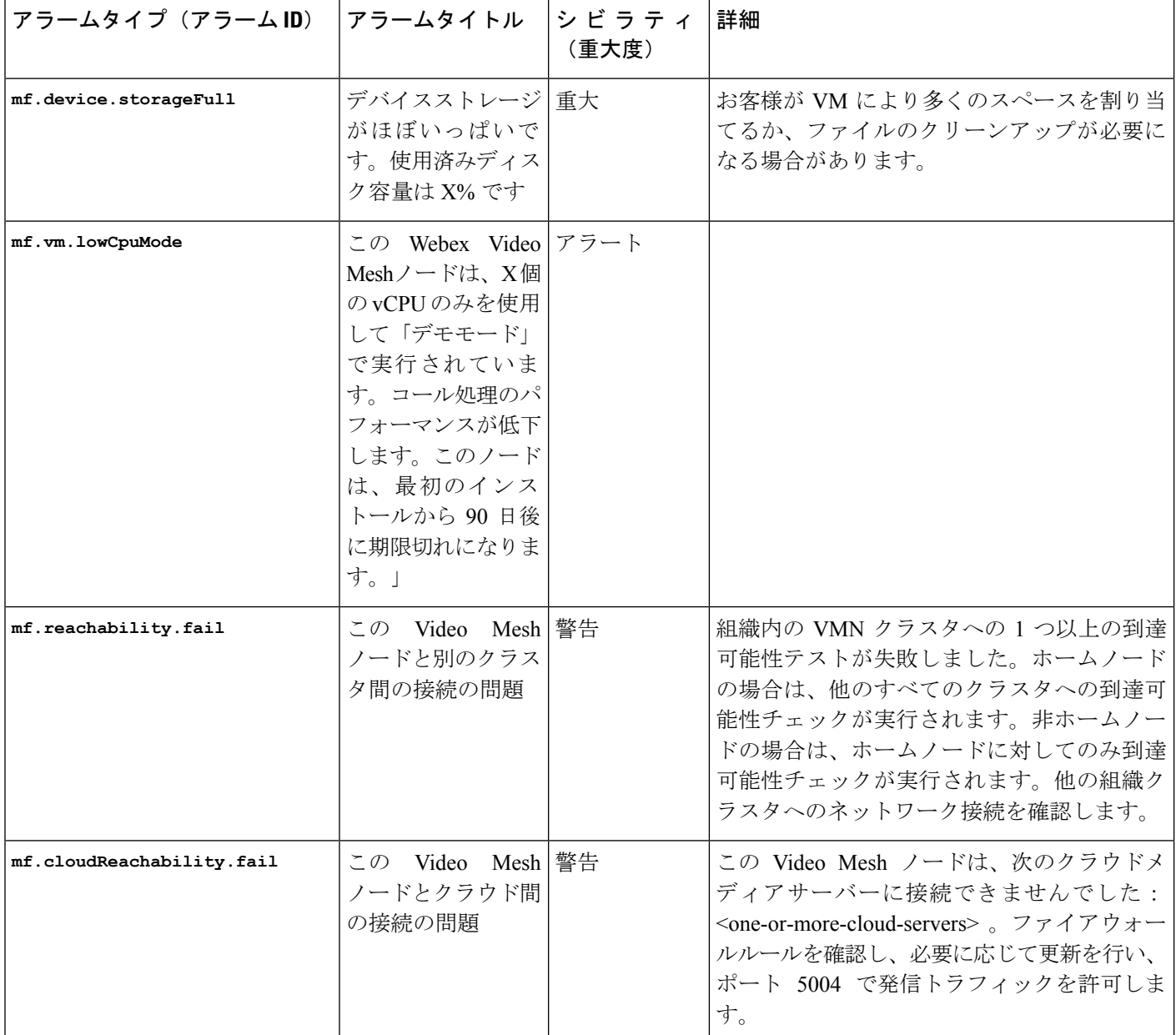

## ウェブインターフェイスからの**Video Mesh**ノードの管理

クラウドに登録されている Video Mesh ノードのネットワークを変更する前に、Control Hub を 使用してノードをメンテナンスモードにする必要があります。詳細および従うべき手順につい ては、「[ノードのメンテナンスモードへの移行](https://help.webex.com/article/nxep7tb)」を参照してください。

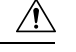

メンテナンスモードは、特定のネットワーキング設定の変更(DNS、IP、FQDN)を行ったり、 RAM やハードドライブの置き換えなどのハードウェア メンテナンスの準備を行ったりできる よう、ノードのシャットダウンまたは再起動を準備することのみを意図しています。 注意

ノードがメンテナンスモードになっている場合、アップグレードは行われません。

ノードをメンテナンスモードにすると、コールサービスのグレースフルシャットダウンを実行 します(新しいコールの受け入れを停止し、既存のコールが完了するまで最大2時間待機しま す)。コールサービスのグレースフルシャットダウンの目的は、コールのドロップを引き起こ すことなく、ノードの再起動またはシャットダウンを可能にすることです。

### **Video Mesh** の概要にアクセスする方法

次のいずれかの方法でウェブインターフェイスを開くことができます。

• フルアクセス権を持つ管理者であり、すでにノードをクラウドに登録している場合、Control Hub からノードにアクセスできます。

<https://admin.webex.com> のカスタマービューから、**[**サービス(**Services**)**]** > **[**ハイブリッド (**Hybrid**)**]** に移動します。Video Mesh カードの **[**リソース(**Resources**)**]** で **[**すべて表示 (**Viewall**)**]**をクリックします。クラスタをクリックし、アクセスするノードをクリック します。[ノードに進む(Go to Node)] をクリックします

この機能を使用できるのは、Webex組織のフルアクセス権を持つ管理者のみです。他の管 理者(パートナーや外部のフルアクセス権を持つ管理者を含む)は、Video Meshリソース 用に **[**ノードに移動(**Go To Node**)**]** オプションを持っている必要はありません。

• ブラウザタブで、*<IP* アドレス*>*/setup(たとえば、 https://192.0.2.0/setup) に移動します。ノード用に設定した管理者ログイン情報を入力し、**[**サインイン(**SignIn**)**]** をクリックします。

管理者アカウントが無効になっている場合、この方法は使用できません。「ウェブイン ターフェイスからのローカル管理者アカウントの無効化または再有効化」セクションを参 照してください。

概要はデフォルトのページで、次の情報が含まれています。

- コールステータス(**CallStatus**):ノードを経由する進行中のコールの数を提供します。
- ノードの詳細(**NodeDetails**):ノードタイプ、ソフトウェアイメージ、ソフトウェアバー ジョン、OS バージョン、QoS ステータス、およびメンテナンスモードのステータスを提 供します。
- ノードの正常性(**Node Health**):使用状況データ(CPU、メモリ、ディスク)、および サービスステータス(ManagementService、MessagingService、NTPSync)を提供します。
- •ネットワーク設定 (Network Settings):ホスト名、インターフェイス、IP、ゲートウェ イ、DNS、NTP、デュアル IP が有効かどうかというネットワーク情報を提供します。
- 登録の詳細(**Registration Details**):登録ステータス、組織名、組織 ID、ノードが一部と なっているクラスタ、およびクラスタ ID を提供します。
- クラウド接続(**Cloud Connectivity**):ノードから、ノードが適切に実行するためにアク セスする必要がある Webex クラウドおよびサードパーティの接続先に対して、一連のテ ストを実行します。

• DNS 解決、サーバー応答時間、および帯域幅の 3 種類のテストが実行されます。

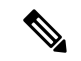

- (注)
- DNSテストは、ノードが特定のドメインを解決できるかを検 証します。これらのテストでは、サーバーが 10 秒以内に応 答しない場合、失敗した旨がレポートされます。応答時間が 1.5 ~ 10 秒の場合、オレンジ色の「警告色」で「合格」と表 示されます。ノードでの定期的な DNS チェックでは、DNS の応答時間が1.5秒を超える場合にアラームが生成されます。
	- 接続テストでは、ノードが特定の HTTPS URL に接続して応 答を受信できること(プロキシまたはゲートウェイのエラー 以外の応答が接続の証拠として受け入れられること)を検証 します。
	- 概要ページから実行されるテストのリストは網羅的ではな く、WebSocket テストを含むものでもありません。
	- コールプロセスがクラウドへの WebSocket 接続を完了できな い、またはコール関連サービスに接続できない場合、ノード はアラームを送信します。
- [合格(Pass)] または [失敗(Fail)] の結果は、各テストの横に表示されます。この テキストの上でホバーすると、テストが実行された時にチェックされた情報の詳細を 確認できます。

次のスクリーンショットに示すように、ノードによってアラームが生成された場合、アラーム 通知をサイドパネルに表示することもできます。これらの通知は、ノードにおける潜在的な問 題を識別し、これらの問題のトラブルシュート方法または解決方法を提案します。アラームが 生成されていない場合、通知パネルは表示されません。

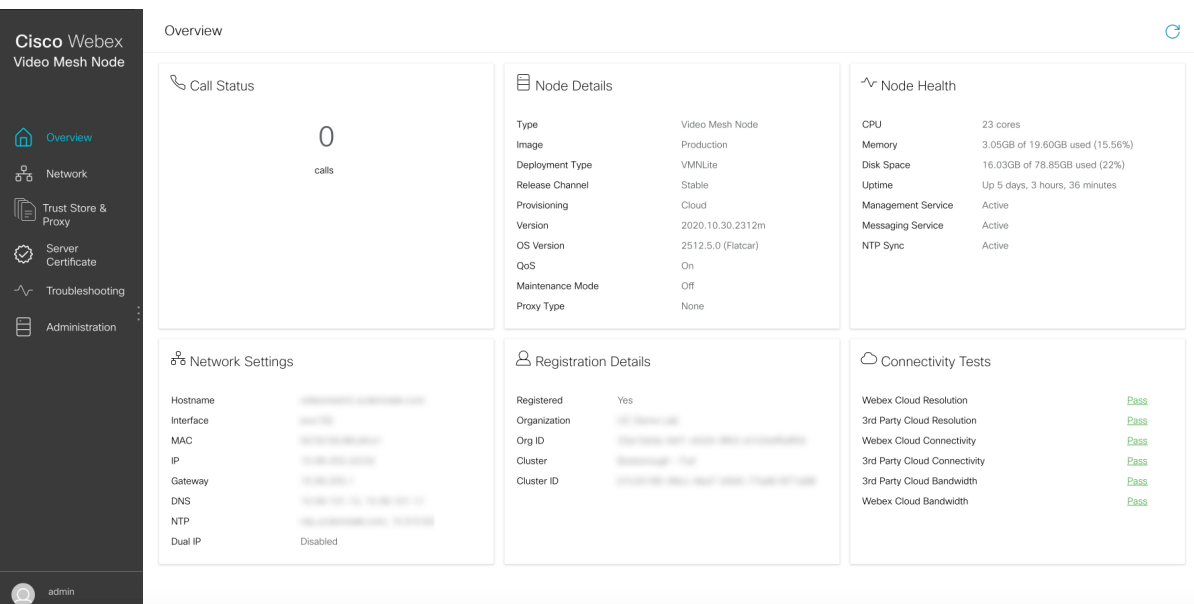

#### 図 **<sup>1</sup> : Video Mesh** ノードウェブインターフェイスの **[**概要(**Overview**)**]** ページの例

## **Video Mesh** ノード ウェブ インターフェイスからのネットワーク設定 の構成

ネットワークトポロジが変更された場合は、各 Webex Video Mesh ノードのためにウェブイン ターフェイスを使用して、そこでネットワーク設定を変更することができます。ネットワーク 設定の変更については注意が表示される場合がありますが、WebexVideoMeshノードの設定を 変更した後にネットワークに変更を加える場合は、変更を保存することができます。

#### 手順

- ステップ1 Webex Video Mesh ノードインターフェイスを開きます。
- ステップ **2 [**ネットワーク(**Network**)**]** に移動します。

ノードの現在のネットワーク設定が表示されます。

- ステップ **3** 必要に応じて、**[**ホストとネットワークの構成(**Host and Network Configuration**)**]** で次の設定 を変更します。
	- **[**ホスト名とドメインの編集(**Edit Hostname and Domain**)**]** で、**[**ホスト名(**Hostname**)**]** と **[**ドメイン(**Domain**)**]**の値を変更します。

FODN (ホスト名とドメイン)に正しい形式が設定されていない場合、エラーが表示され ます。

- **[**ネットワークモード(**Network Mode**)**]** で、**[DHCP** の有効化(**Enable DHCP**)**]** がリス トに表示されますが、DHCP はサポートされていません。静的 IP アドレス、サブネット マスク、およびゲートウェイを設定する必要があります。
- **[**ネットワーク設定の編集(**Edit Network Configuration**)**]**で、**[IP**アドレス(**IP Address**)**]** (内部インターフェイス向け)、**[**サブネットマスク(**Subnet Mask**)**]**、**[**ゲートウェイ (**Gateway**)**]**(別のネットワークへのアクセスポイントとして機能するネットワークノー ド)の値を変更します。
	- Video Mesh ノードは、内部 IP アドレスと解決可能な DNS 名を持っている必要 があります。ノード IP アドレスは、Video Mesh ノード内部使用のために予約 されている IP アドレスの範囲に属していてはなりません。デフォルトの予約 済み IP アドレスの範囲は 172.17.42.0 ~ 172.17.42.63 で、後でノードコンソー ルの **[**診断(**Diagnostic**)**]** メニューで設定できます。この IP アドレスの範囲 は、Video Mesh ノード内、およびノードのさまざまなコンポーネント(SIP イ ンターフェイスやメディアトランスコーディングなど)を保持するソフトウェ アコンテナ間における通信のためのものです。 (注)
- **[DNS** サーバーの編集(**Edit DNSServers**)**]** で、ドメイン名を数字の IP アドレスに変換す る DNS サーバーエントリを変更します。最大 4 つの DNS サーバーを入力できます。
- ステップ **4 [**ホストとネットワークの設定を保存(**SaveHost and Network Configuration**)**]**をクリックし、 ノードのリブートが必要である旨のポップアップが表示されたら、**[**保存して再起動(**Save and Reboot**)**]** をクリックします。

保存中は、すべてのフィールドがサーバー側で検証されます。一般的に表示される警告は、 サーバーが到達不可能か、クエリ時に有効な応答が返されないことを示しています(FQDNが 提供された DNS サーバーのアドレスを使用して解決可能でない場合など)。警告を無視して 保存を選択できますが、ノードに構成されている DNS で FQDN を解決できるまで、コールは 機能しません。可能性のあるもう 1 つのエラー状態は、ゲートウェイのアドレスが IP アドレ スと同じサブネット内にない場合です。VideoMeshノードのリブート後、ネットワーク構成の 変更が有効になります。

- ステップ **5** 必要に応じて 、**NTP** サーバー用に以下の設定を変更します。
	- **[NTP** サーバーの編集(**Edit NTP Servers**)**]** で、組織内で時間をノードと同期させるため に使用される NTP サーバーエントリの値を変更します。
- ステップ **6 [NTP** サーバーの保存(**Save NTP Servers**)**]** をクリックします。
	- 複数の NTP サーバーを設定する場合、フェールオーバーのポーリング間隔は 40 秒 です。 (注)

NTP サーバーが FQDN であって、かつ、解決できない場合は、警告が返されます。NTP サー バーの FQDN は解決したが、NTP 時刻について 解決済み IP をクエリできない場合は、警告が 返されます。

## **Video Mesh** ノード ウェブ インターフェイスからの外部ネットワーク インターフェイスの設定

ネットワークトポロジが変更された場合は、各 Webex Video Mesh ノードのためにウェブイン ターフェイスを使用して、そこでネットワーク設定を変更することができます。ネットワーク 設定の変更についての注意が表示される可能性があります。ただし、WebexVideoMeshノード の設定を変更した後にネットワークを変更する場合には、変更を保存できます。

ネットワークの DMZ 内で Video Mesh ノードを展開している場合は、外部ネットワーク イン ターフェイスを設定して、企業(内部)トラフィックを外部トラフィックから分離することが できます。

### 手順

- ステップ **1** Webex Video Mesh ノードインターフェイスを開きます。
- ステップ **2 [**ネットワーク(**Network**)**]** に移動します。

ノードの現在のネットワーク設定が表示されます。

- ステップ **3 [**詳細設定(**Advanced**)**]** をクリックします。
- ステップ **4** ノードの外部 IP アドレスオプションを有効にするには、**[**外部ネットワークの有効化(**Enable External Network**)**]** をオンに切り替えて、**[OK]** をクリックします。
- ステップ **5 [**外部**IP**アドレス(**ExternalIP Address**)**]**、**[**外部サブネットマスク(**ExternalSubnetMask**)**]**、 および **[**外部ゲートウェイ(**External Gateway**)**]** の値を入力します。
- ステップ **6 [**外部ネットワーク設定の保存(**Save External Network Configuration**)**]** をクリックします。
- ステップ **7 [**保存して再起動(**Save and Reboot**)**]** をクリックして変更を確認します。

デュアル IP アドレスを有効にするためにノードが再起動し、基本的な静的ルーティングルー ルが自動的に設定されます。これらのルールは、プライベートクラス IP アドレス間のトラ フィックが、内部インターフェイスを使用することを決定します。パブリッククラスの IP ア ドレス間のトラフィックには、外部インターフェイスが使用されます。後で、独自のルーティ ングルールを作成することができます。たとえば、内部インターフェイスからの上書きを設定 し、外部ドメインへのアクセスを許可する必要がある場合などです。

ステップ **8** エラーが発生した場合は、**[OK]** をクリックしてエラーダイアログボックスを閉じ、エラーを 修正して、**[**外部ネットワーク設定の保存(**Save External Network Configuration**)**]** を再度ク リックします。

### 次のタスク

内部 IP アドレスと外部 IP アドレスの設定を検証するには、「Video Mesh ノード ウェブ イン ターフェイスからの Ping の実行 (42 ページ)」の手順を実行します。

- cisco.comなどの外部宛先をテストします。成功した場合は、外部インターフェイスから宛 先にアクセスしたことが結果に示されます。
- 内部 IP アドレスをテストします。成功した場合は、内部インターフェイスからアドレス にアクセスされたことが結果に示されます。

## **VideoMesh**ノードウェブインターフェイスからの内部および外部ルー ティングルールの追加

デュアルネットワークインターフェイス(NIC)の展開では、外部インターフェイスと内部イ ンターフェイスのユーザー定義ルートルールを追加することによって、値リストコレクション 作成者のルーティングを微調整することができます。デフォルトルートはノードに追加されま すが、たとえば、外部サブネットまたは内部インターフェイスを介してアクセスする必要があ るホストアドレス、あるいは外部インターフェイスからアクセスする必要がある内部サブネッ トまたはホストアドレスなど、例外を作成することができます。必要に応じて、次の手順を実 行します。

### 始める前に

ルーティングルールを設定するには、まず外部ネットワークインターフェイスを有効にして設 定する必要があります。

### 手順

- ステップ **1** Webex Video Mesh ノードインターフェイスを開きます。
- ステップ **2 [**ネットワーク(**Network**)**]** に移動します。

ノードの現在のネットワーク設定が表示されます。外部ネットワークを設定している場合は、 [ルーティングルール(Routing Rules)] タブが表示されます。

ステップ **3 [**ルーティングルール(**Routing Rules**)**]** タブをクリックします。

このページを初めて開いたときは、デフォルトのシステムルーティングルールがリストに表示 されます。デフォルトでは、すべての内部トラフィックは内部インターフェイスを通過し、外 部トラフィックは外部インターフェイスを通過します。

これらのルールに手動オーバーライドを追加するには、次の手順を実行します。

- ステップ **4** ルールを追加するには、**[**ルーティングルールの追加(**Add Routing Rule**)**]** をクリックし、次 のいずれかのオプションを選択します。
	- **[**ネットワークタイプ(**Network Type**)**]**で **[**内部(**Internal**)**]** をクリックして、内部ルー トに使用する外部サブネットまたはホスト IP アドレスを入力します。
	- **[**ネットワークタイプ(**Network Type**)**]**で **[**外部(**External**)**]** をクリックして、外部ルー トに使用する内部サブネットまたはホスト IP アドレスを入力します。
- ステップ **5 [**ルーティングルールの追加(**Add Routing Rule**)**]** をクリックします。

各ルールを追加すると、そのルールはルーティングルールの一覧に表示され、ユーザー定義 ルールとして分類されます。

- ステップ **6** 1 つ以上のユーザー定義ルールを削除するには、ルールの左側にある列のチェックボックスを オンにして、**[**ルーティングルールの削除(**Delete Routing Rule(s)**)**]** をクリックします。
	- デフォルトルートを削除することはできませんが、設定した任意のユーザー定義 オーバーライドを削除することはできます。 (注)

### $\sqrt{N}$

- カスタムルーティングルールは、他のルーティングと競合する可能性があります。たとえば、 Video Mesh ノードインターフェイスへの SSH 接続をフリーズするルールを定義できます。こ のような場合は、次のいずれかを実行して、ルーティングルールを削除または変更します。 注意
	- Video Mesh ノードのパブリック IP アドレスへの SSH 接続を開きます。
	- ESXi コンソールから Video Mesh ノードにアクセスする

## **VideoMesh**ノードウェブインターフェイスからのコンテナネットワー クの構成

VideoMeshノードは、ノード内での内部使用のためのサブネット範囲を予約します。デフォル トの範囲は、172.17.42.0 ~ 172.17.42.63 です。ノードは、この範囲から発信される外部から VideoMeshノードへのトラフィックには応答しません。ネットワーク内の他のデバイスと競合 しないように、コンテナのブリッジ IP アドレスを変更するためにノードコンソールを使用す ることもできます。

### 手順

- ステップ **1** Webex Video Mesh ノードインターフェイスを開きます。
- ステップ **2 [**ネットワーク(**Network**)**]** に移動します。

ノードの現在のネットワーク設定が表示されます。

- ステップ **3 [**詳細設定(**Advanced**)**]** をクリックします。
- ステップ **4** 必要に応じて **[**コンテナ **IP** アドレス(**Container IP Address**)**]** と **[**コンテナサブネットマスク (**ContainerSubnetMask**)**]**の値を変更し、**[**コンテナネットワーク設定の保存(**Save Container Network Configuration**)**]** をクリックします。
- ステップ **5 [**保存して再起動(**Save and Reboot**)**]** をクリックして変更を確認します。

ステップ **6** エラーが発生した場合は、**[OK]** をクリックしてエラーダイアログボックスを閉じ、エラーを 修正して、**[**コンテナネットワーク設定の保存(**Save Container Network Configuration**)**]** を再 度クリックします。

### ネットワークインターフェイスの **MTU** サイズの設定

すべての Webex Video Mesh ノードは、デフォルトで有効になっているパス MTU (PMTU)検 出を備えています。PMTUを使用すると、ノードは、MTUの問題を検出し、自動的にMTUサ イズを調整します。ファイアウォールまたはネットワークの問題が原因で PMTU に障害が発 生する場合、このノードには、パケットが MTU ドロップよりも大きいことを原因とする、ク ラウドへの接続に関する問題がある可能性があります。手動で MTU サイズを小さく設定する ことで、この問題を解決できます。

### 始める前に

ノードがすでに登録されている場合は、MTU設定を変更する前に、ノードをメンテナンスモー ドにする必要があります。

#### 手順

- ステップ **1** Webex Video Mesh ノードインターフェイスを開きます。
- ステップ **2 [**ネットワーク(**Network**)**]** に移動します。

ノードの現在のネットワーク設定が表示されます。

- ステップ **3 [**詳細設定(**Advanced**)**]** をクリックします。
- ステップ **4 [**インターフェイス **MTU** 設定(**Interface MTU Settings**)**]** セクションで、適切なフィールドに 1280 ~ 9000 バイトの間で MTU の値を入力します。

外部インターフェイスを有効にした場合は、内部 MTU と外部 MTU の両方のサイズを個別に 設定できます。

ノードが再起動し、MTU の変更が適用されます。

### 次のタスク

MTU を変更するためにノードをメンテナンスモードにした場合は、メンテナンスモードをオ フにします。

### **DNS** キャッシングを有効または無効にする

Video Mesh ノードへの DNS 応答が定期的に 750 ミリ秒を超える場合、または Cisco TAC で推 奨されている場合は、DNSキャッシングを有効にできます。DNSキャッシングがオンの場合、

ノードは DNS 応答をローカルにキャッシュします。キャッシュを使用すると、要求の遅延や タイムアウトが発生しにくくなり、接続アラーム、コールドロップ、またはコール品質の問題 が発生する可能性があります。DNS キャッシングは、DNS インフラストラクチャの負荷の軽 減にもつながる場合があります。

### 始める前に

ノード[をメンテナンスモードに](https://help.webex.com/nxep7tb/)切り替えます。メンテナンスモードのステータスが**[**オン(**On**)**]** の場合(保留期間の終了時にアクティブコールが完了しているか、ドロップしている場合)、 DNS キャッシングを有効または無効にできます。

手順

- ステップ **1** Webex Video Mesh ノードインターフェイスを開きます。
- ステップ **2 [**ネットワーク(**Network**)**]** に移動します。

ノードの現在のネットワーク設定が表示されます。

- ステップ **3 [**詳細設定(**Advanced**)**]** をクリックします。
- ステップ **4** [DNSキャッシング設定(DNSCachingConfiguration)]セクションで、**[DNS**キャッシングの有 効化(**Enable DNS Caching**)**]** のオンまたはオフを切り替えます。
- ステップ **5** 確認ダイアログで、**[**保存して再起動(**Save and Reboot**)**]** をクリックします。
- ステップ **6** ノードの再起動後、WebexVideoMeshノードインターフェイスを再度開いて、接続チェックが 成功しているかを [概要(Overview)] ページで確認します。

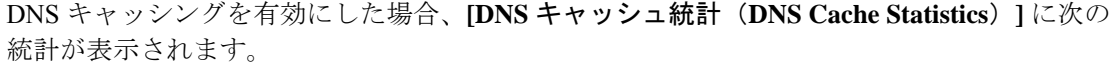

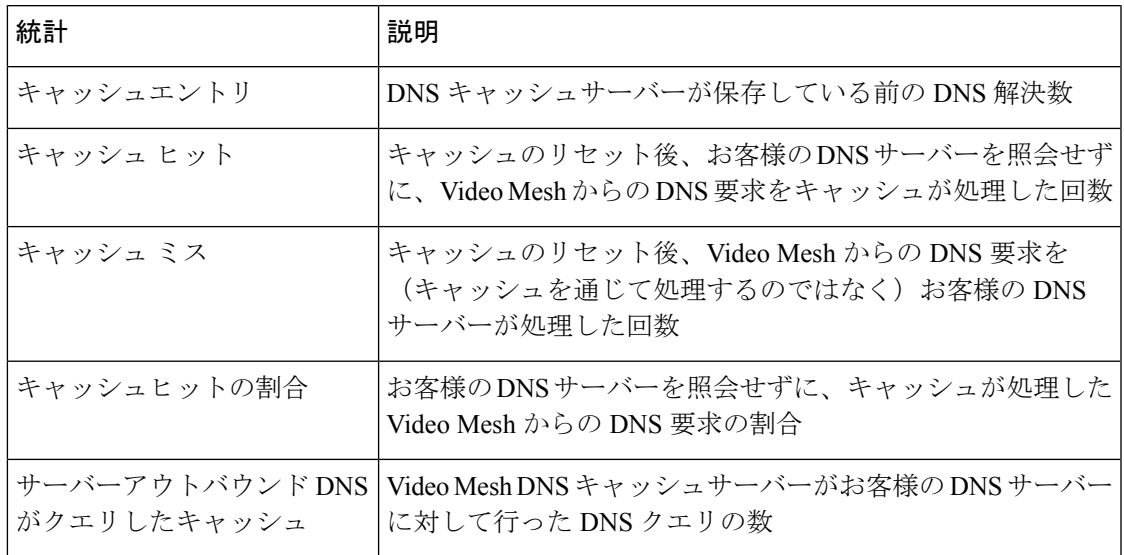

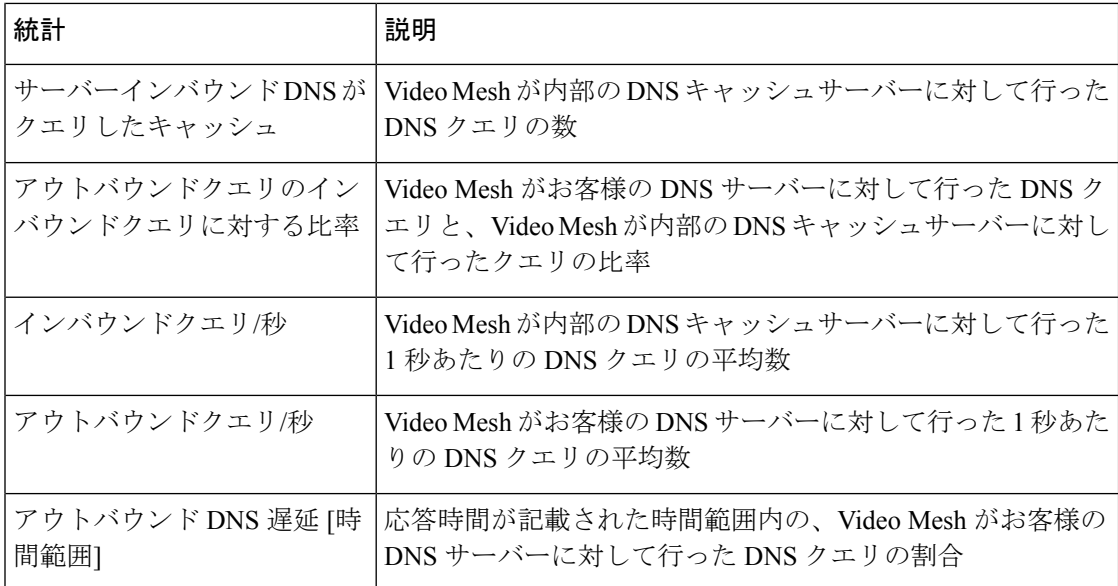

TAC 要求時に DNS キャッシュをリセットするには、**[DNS** キャッシュのワイプ(**Wipe DNS Cache**)**]** ボタンを使用します。DNS キャッシュをワイプした後、キャッシュが補充されるの に伴って、**[**アウトバウンドクエリのインバウンドクエリに対する比率(**Outbound to Inbound Query Ratio**)**]** が大きくなります。キャッシュをワイプするためにノードをメンテナンスモー ドにする必要はありません。

### 次のタスク

ノードのメンテナンスモードを終了します。その後、変更が必要な他のノードでタスクを繰り 返します。

### セキュリティ証明書のアップロード

syslog サーバーなど、ノードと外部サーバー間の信頼関係を設定します。

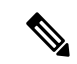

クラスタ化された環境では、CA とサーバー証明書を各ノードにインストールする必要があり ます。 (注)

### 手順

- ステップ **1** Webex Video Mesh ノードインターフェイスを開きます。
- ステップ **2** Syslogサーバーへの外部ロギングの設定などの別のサーバーでTLSを設定する場合、セキュリ ティ上の理由から、Video Mesh ノードでノードのデフォルト自己署名証明書の代わりに CA 署 名付き証明書を使用することをお勧めします。VideoMeshノードで証明書とキーペアを作成し てアップロードするには、**[**サーバー証明書(**Server Certificates**)**]**に移動し、次の手順を実行 します。
- a) 認定プロバイダから発行された証明書が必要な場合は、**[**証明書署名要求の作成(**Create a Certificate Signing Request**)**]** をクリックします。必要な情報(共通名を含む必要がある FODN であるサブジェクト代替名を含む)を入力します。その後、CSRを生成してダウン ロードし、要求をプロバイダに送信します。複数のCSRを作成できます。プロバイダは、 認証局(CA)の署名付き証明書を返します。(CSR の作成手順で、すでに秘密キーが生 成されています。)
	- 共通名は URL ではありません。プロトコル (http:// や https:// など)、ポート番 号、またはパス名は含まれません。X.509 証明書仕様の commonName フィールド は、技術的には共通名を表します。https://www.example.comの場合、正しい値 は example.com です。 (注)
- b) 証明書とキーを有している場合、**[**サーバー証明書のアップロード(**.crt** または **.pem** ファ イル)(**Upload a Server Certificate**(**.crt or .pem file**))**]** をクリックし、証明書ファイル を選択して、**[**秘密キーのアップロード (**.key** ファイル)(**Upload a Private Key**(**.key file**))**]** をクリックし、パスフレーズがある場合はパスフレーズを入力します。

秘密キーは、CSRが生成されたときにすでに配置されています。CSRの作成手順を使用し ない場合、必要なのは秘密キーをアップロードすることだけです。

c) 証明書を取得したら、クラスタ内の最初の Video Mesh ノードに移動し、**[**サーバー証明書 のインストール(**Install Server Certificate**)**]** をクリックし、プロンプトを読み、**[**インス トール(**Install**)**]** をクリックして **[OK]** をクリックします。

クラウドに登録された Video Mesh ノードは、コールが終了するまで最長で 2 時間待機し、 一時的に非アクティブ状態(休止)となります。既存のコールが終了した時点と 2 時間が 経過した時点のいずれか早い時点において、このノードは証明書のインストールを完了し ます。サーバー証明書のインストール完了時にプロンプトが表示され、ページを再ロード して新しい証明書とキーエントリを表示できます。

d) 証明書とキーファイルの横にある **[**ダウンロード(**Download**)**]** をクリックして、ローカ ルコピーを保存します。

ファイルを覚えやすい場所に保存し、ブラウザタブでインスタンスを開いたままにしてお きます。

- e) クラスタ内の 2 番目の Video Mesh ノードに移動し、パスフレーズを入力して、秘密キー ファイルをアップロードします。その後、**[**サーバー証明書のアップロード(**UploadaServer Certificate**)**]** をクリックし、**[**サーバー証明書のインストール(**InstallServer Certificate**)**]** を選択し、プロンプトを読み、**[**インストール(**Install**)**]**をクリックして**[OK]**をクリック します。
- f) 同じクラスタ内の他のすべての Video Mesh ノードで、この手順を繰り返します。
- ステップ **3** 外部サーバーの CA 証明書の署名方法に応じて、オプションを選択します。
	- サーバーの CA 証明書が、一般的に認知されている組織(DigiCert、GeoTrust、GlobalSign など)によって署名されている場合、Video Mesh ノードは、定期的に更新される、Video MeshノードのホストOSからのルート証明書のリストに基づいて信頼します。手順ステッ プ 6 (40 ページ) に進みます。
- サーバーの CA 証明書が内部の企業 CA ルート証明書で署名されている場合、その権限の ルート証明書を Video Mesh ノードに追加する必要があります。次の手順に進んでくださ い。
- ステップ **4** 外部サーバーが使用する証明書または証明書信頼リスト(CTL)を取得します。

Video Mesh ノード証明書と同様に、覚えやすい場所に外部サーバーファイルを保存します。

- ステップ **5** WebexVideoMeshノードのインターフェイスのタブに戻り、**[**信頼ストアおよびプロキシ(**Trust Store & Proxy**)**]** をクリックし、次のオプションを選択します。
	- 単一のCA証明書をインストールするには、**[**ルート証明書またはエンドエンティティ証明 書のアップロード(**.crt** または **.pem** ファイル)(**Upload a Root Certificate or End Entity Certificate**(**.crt or .pem file**))**]** をクリックし、コンピュータから証明書ファイルを選択 し、**[**すべての証明書を信頼ストアにインストール (**Install All Certificates into the Trust Store**)**]**をクリックし、プロンプトを読んで**[**インストール(**Install**)**]**をクリックし、ノー ドを再起動します。
	- 証明書チェーンをインストールするには、ルート CA 証明書と中間 CA 証明書をアップ ロードし、**[**すべての証明書を信頼ストアにインストール(**Install All Certificates into the Trust Store**)**]** をクリックし、プロンプトを読んで **[**インストール(**Install**)**]** をクリック します。

クラウドに登録された Video Mesh ノードは、コールが終了するまで最長で 2 時間待機し、一 時的に非アクティブ状態(休止)となります。証明書をインストールするには、ノードが再起 動する必要があり、この再起動は自動的に実行されます。オンラインに戻ると、証明書がVideo Mesh ノードにインストールされている場合にはプロンプトが表示され、ページを再ロードし て新しい証明書を表示できます。

ステップ **6** 同じクラスタ内の他のすべての Video Mesh ノードで、証明書または証明書チェーンのアップ ロードを繰り返します。

### サポート用の **Video Mesh** ログの生成

ログをシスコに直接送信するよう指示される場合があります。また、ケースに添付するために ログをダウンロードすることもできます。ログを生成してシスコに送信するか、任意の Video Mesh ノードからログをダウンロードするには、ウェブインターフェイスから次の手順を実行 します。生成されるログパッケージには、メディアログ、システムログ、およびコンテナログ が含まれます。このバンドルは、シスコが Video Mesh ノードの展開をトラブルシュートでき るようにするため、Webexへの接続、プラットフォームの問題、およびコールのセットアップ またはメディアについての有益な情報を提供します。

#### 手順

ステップ **1** Webex Video Mesh ノードインターフェイスを開きます。

- ステップ **2 [**トラブルシューティング(**Troubleshooting**)**]** に移動し、**[**ログの送信(**Send Logs**)**]** の横に あるオプションを選択します。
	- **[**シスコにログを送信(**Send Logsto Cisco**)**]** をクリックしてノードからログバンドルを生 成し、1つの手順を実行してそのバンドルをシスコに直接送信します。ログが圧縮、zip、 およびアップロードされるのに伴って変化するステータスインジケータが表示されます。
	- **[**ダウンロード(**Download**)**]**をクリックしてノードからログバンドルを生成します。この ログバンドルは、ローカルに保存したり、後でケースに添付したりできます。

生成されたログは、ノードに履歴として保存され、再起動後もノードに残ります。アップロー ド識別子がページに表示されます。サポートはこの値を使用して、アップロードされたログを 識別します。

ステップ **3** [ケースを開始したり、](https://mycase.cloudapps.cisco.com/case)Cisco TAC で操作したりする場合は、サポートエンジニアがログにアク セスできるよう、アップロード識別子の値を含める必要があります。

> ログをシスコに直接送信した場合は、ログバンドルを TAC ケースにアップロードする必要は ありません。

#### 次のタスク

ログがシスコにアップロードされている間、またはダウンロードされている間、同じ画面から パケットキャプチャを実行できます。

### サポート用の **Video Mesh** パケット キャプチャの生成

詳細な分析のために、パケットキャプチャ(PCAP)を実行し、シスコに送信できます。パケッ トキャプチャでは、ノードのネットワークインターフェイスを通過するデータパケットのス ナップショットを取得します。パケットをキャプチャして送信すると、シスコでは送信された キャプチャを分析し、Video Mesh ノードの展開のトラブルシューティングをサポートできま す。

### 始める前に

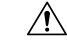

パケットキャプチャ機能は、デバッグのみを目的としています。アクティブコールをホストし ているライブの Video Mesh ノードでパケットキャプチャを実行すると、パケットキャプチャ がノードのパフォーマンスに影響を及ぼし、生成されたファイルが上書きされる可能性があり ます。これは、キャプチャされたデータが失われる原因となります。パケットキャプチャは、 オフピーク時、またはノードのコール数が3未満の場合にのみ実行することをお勧めします。 注意

### 手順

ステップ **1** Webex Video Mesh ノードインターフェイスを開きます。

ステップ **2 [**トラブルシューティング(**Troubleshooting**)**]** に移動します。

パケットキャプチャの開始と、ログのアップロードを同時に実行できます。

- ステップ **3** (任意) **[**パケットキャプチャ(**Packet Capture**)**]** セクションでは、特定のインターフェイス のパケットにキャプチャを制限したり、特定のホストとの間のパケットによってフィルタ処理 したり、1 つまたは複数のポートのパケットによってフィルタ処理したりできます。
- ステップ **4** プロセスを開始するには、**[**パケットキャプチャの開始(**Start Packet Capture**)**]** 設定をオンに 切り替えます。
- ステップ **5** 完了したら、**[**パケットキャプチャの開始(**Start Packet Capture**)**]** 設定をオフに切り替えま す。
- ステップ **6** 次のいずれかを選択します。
	- **[PCAP** をシスコに送信(**Send PCAP to Cisco**)**]** をクリックして、ノードからシスコに直 接パケットキャプチャを送信します。パケットキャプチャがアップロードされるのに伴っ て変化するステータスインジケータが表示されます。
	- **[**ダウンロード(**Download**)**]**をクリックして、ノードからのパケットキャプチャのローカ ルコピーを保存します。後でケースに添付できます。

パッケージキャプチャをアップロードすると、アップロード識別子がページに表示されます。 サポートはこの値を使用して、アップロードされたパケットキャプチャを識別します。パケッ トキャプチャの最大サイズは 2 GB です。

ステップ **7** [ケースを開始したり、](https://mycase.cloudapps.cisco.com/case)Cisco TAC で操作したりする場合は、サポートエンジニアがパケット キャプチャにアクセスできるよう、アップロード識別子の値を含める必要があります。

### **Video Mesh** ノード ウェブ インターフェイスからの **Ping** の実行

Video Mesh ノードのウェブインターフェイスから ping を実行できます。この手順では、入力 した接続先をテストし、Video Mesh ノードが到達可能かどうかを確認します。

### 手順

- ステップ1 Webex Video Mesh ノードインターフェイスを開きます。
- ステップ **2 [**トラブルシューティング(**Troubleshooting**)**]** に移動し、**[Ping]** までスクロールして、**[ping** を使用した接続のテスト(**Test Connectivity Using Ping**)**]**の**[FQDN**または**IP**アドレス(**FQDN or IP Address**)**]** フィールドにテストする接続先アドレスを入力します。
- ステップ **3** [Ping] をクリックします。

テストを実行すると、Pingの成功または失敗のメッセージが表示されます。テストにはタイム アウト制限はありません。失敗のメッセージが表示された場合、またはテストが無限に実行さ れる場合は、入力した接続先の値とネットワーク設定を確認します。

### **Video Mesh** ウェブ インターフェイスからのトレースルートの実行

VideoMeshノードウェブインターフェイスからトレースルートを実行できます。この手順は、 入力した接続先に向かってパケットがノードから取ったルートを示します。トレースルート情 報を表示すると、特定の接続が不安定となり得る原因を特定し、問題を特定するのに役立ちま す。

手順

- ステップ **1** Webex Video Mesh ノードインターフェイスを開きます。
- ステップ **2 [**トラブルシューティング(**Troubleshooting**)**]** に移動し、**[**トレースルート(**Traceroute**)**]** ま でスクロールして、**[**ホストへのトレースルート(**Trace Route to Host**)**]** の **[FQDN** または **IP** アドレス(**FQDN or IP Address**)**]** フィールドにテストする接続先アドレスを入力します。

テストを実行すると、トレースルートの成功または失敗のメッセージが表示されます。テスト は 16 秒後にタイムアウトします。失敗のメッセージが表示された場合、またはテストがタイ ムアウトする場合は、入力した接続先の値とネットワーク設定を確認します。

## **Video Mesh** ノード ウェブ インターフェイスからの **NTP** サーバーの確 認

Network Time Protocol (NTP) サーバーの FQDN または IP アドレスを入力して、Video Mesh ノードがサーバーにアクセス可能か確認できます。このテストは、時刻同期の問題に気付い て、NTP サーバーの到達可能性を除外する場合に役立ちます。

### 手順

- ステップ **1** Webex Video Mesh ノードインターフェイスを開きます。
- ステップ **2 [**トラブルシューティング(**Troubleshooting**)**]** に移動し、**[NTP** サーバーの確認(**Check NTP Server**)**]** までスクロールして、**[SNTP** クエリの応答の表示(**View SNTP Query Response**)**]** の **[FQDN** または **IP** アドレス(**FQDN or IP Address**)**]** フィールドにテストする接続先アドレ スを入力します。

テストを実行すると、クエリの成功または失敗のメッセージが表示されます。テストにはタイ ムアウト制限はありません。失敗のメッセージが表示された場合、またはテストが無限に実行 される場合は、入力した接続先の値とネットワーク設定を確認します。

## ウェブインターフェイスのリフレクタツールを使用したポートの問題 の特定

必要な TCP/UDP ポートが Video Mesh ノードから開かれているかどうかを確認するため、リフ レクタツール(Video Mesh ノードとクライアント上の Python スクリプトを使用したサーバー の組み合わせ)が使用されます。

### 始める前に

- <https://github.com/CiscoDevNet/webex-video-mesh-reflector-client> から Reflector ツールクライ アント (Python スクリプト)のコピーをダウンロードします。
- スクリプトを正常に動作させるには、使用している環境でPython 2.7.10またはそれ以降を 実行していることを確認してください。
- 現在、このツールでは、Video Mesh ノードおよびクラスタ内検証に SIP エンドポイントを サポートしています。

### 手順

- ステップ **1** <https://admin.webex.com> のカスタマービューで、値リストコレクション作成者のメンテナンス ノードを有効にするには、[次の手順に従います](https://help.webex.com/article/nxep7tb)。
- ステップ **2** ノードが Control Hub で [メンテナンス可能(Ready for maintenance)] ステータスを表示するま で待機します。
- ステップ **3** Webex Video Mesh ノードインターフェイスを開きます。

この説明については、「ウェブインターフェイスからの Video Mesh ノードの管理 (28 ペー ジ)」を参照してください。

- ステップ **4 [**リフレクタツール(**Reflector Tool**)**]** までスクロールし、使用するプロトコルに応じて **[TCP** リフレクタサーバー(**TCP ReflectorServer**)**]**または**[UDP**リフレクタサーバー(**UDP Reflector Server**)**]** のいずれかを起動します。
- ステップ **5 [**リフレクタサーバーの起動(**Start Reflector Server**)**]** をクリックし、サーバーが正常に起動 するまで待機します。

サーバーの起動時に通知が表示されます。

ステップ6 Video Mesh ノードの到達先とするネットワーク上のシステム (PC など)から、次のコマンド でスクリプトを実行します。

> \$ python <local path to client script>/reflectorClient.py --ip <ip address of the server> --protocol <tcp or udp>

> 実行の終了時に、必要なすべてのポートが開かれている場合、クライアントは成功メッセージ を表示します。

\$ python reflectorClient.py --ip 10.22.162.102 --protocol tcp Please wait while verifying tcp for ports: ['5004', '5060-5061'] ... ----------->] 100.00% Success/Failed/Total: 3/0/3 **\*\*\*\*\*\*\*\*\*\*\*\*\*\*\*\*\*\*\*\*\*\*\*\*\*\*\*** No ports are blocked for tcp in ['5004', '5060-5061'] **\*\*\*\*\*\*\*\*\*\*\*\*\*\*\*\*\*\*\*\*\*\*\*\*\*\*\*** Exiting Reflector Client tool...

必要なポートが開いていない場合、クライアントは、失敗した旨を通知するメッセージを示し ます。

```
S python reflectorClient.py --ip 10.22.162.102 --protocol tcp --start-port 5060 --end-port 5062<br>Please wait while verifying tcp for port range: 5060 - 5062 ...
                            ----->] 100.00% Success/Failed/Total: 2/1/3
Failed ports in the first try: ['5062']
Retrying (4 times) the above failed ports:
Retry number 1:
   Verifying port -> 5062
Retry number 2:
  Verifying port -> 5062
Retry number 3:
  Verifying port -> 5062
Retry number 4:
Ports which are not open for tcp are: ['5062']
###########################
Exiting Reflector Client tool...
```
ステップ **7** ファイアウォール上のポートの問題を解決してから、上記の手順を再実行します。

ステップ **8** 詳細については、**--help** を使用してクライアントを実行してください。

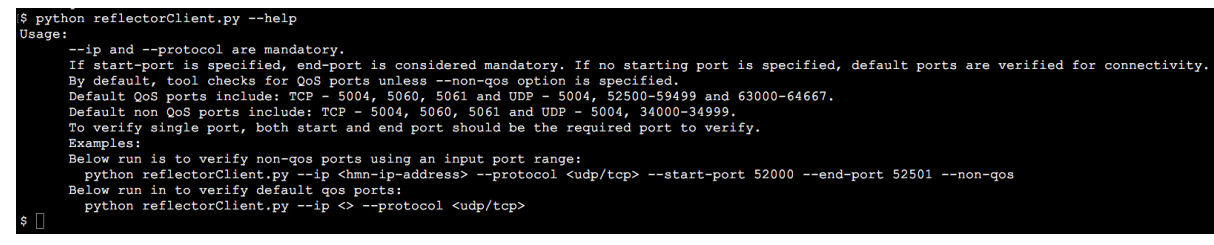

**Video Mesh** ノード ウェブ インターフェイスからのデバッグユーザー アカウントの有効化

> シスコ TAC が Webex Video Mesh ノードへのアクセスを要求する場合は、デバッグ用のユー ザーアカウントを一時的に有効にすると、サポートによるさらなるトラブルシューティングの 実行が可能になります。

#### 手順

- ステップ **1** Webex Video Mesh ノードインターフェイスを開きます。
- ステップ **2 [**トラブルシューティング(**Troubleshooting**)**]**に移動し、**[**デバッグユーザーの有効化(**Enable Debug User**)**]** 設定をオンに切り替えます。

シスコ TAC に提供できる暗号化されたパスフレーズが表示されます。

ステップ **3** パスフレーズをコピーし、サポートチケットに貼り付けるか、サポートエンジニアに直接貼り 付け、保存したら **[OK]** をクリックします。

デバッグユーザーアカウントは 3 日後に失効します。

### 次のタスク

**[**トラブルシューティング(**Troubleshooting**)**]** ページに戻り、**[**デバッグユーザーの有効化 (**Enable Debug User**)**]** 設定をオフに切り替えると、失効する前にアカウントを無効にできま す。

## ウェブインターフェイスからの**VideoMesh**ノードの工場出荷時状態へ のリセット

登録解除のクリーンアップの一環として、ウェブインターフェイスから Video Mesh ノードを 工場出荷時状態にリセットできます。この手順では、ノードがアクティブだったときに設定し た内容が削除されますが、仮想マシンのエントリは削除されません。後で、最初から構築した 別のクラスタの一部として、このノードを再登録できます。

### 始める前に

Control Hub を使用して、Control Hub に登録されているクラスタから Video Mesh ノードノード を登録解除する必要があります。

### 手順

- ステップ **1** Webex Video Mesh ノードインターフェイスを開きます。
- ステップ **2 [**トラブルシューティング(**Troubleshooting**)**]** に移動し、**[**初期設定へのリセット(**Factory Reset**)**]** までスクロールして、**[**ノードのリセット(**Reset Node**)**]** をクリックします。
- ステップ **3** 警告プロンプトに表示される情報を理解したら、**[**リセットおよび再起動(**Reset andReboot**)**]** をクリックします。

初期設定へのリセット後、ノードは自動的に再起動します。

## ウェブインターフェイスからのローカル管理者アカウントの無効化ま たは再有効化

Webex Video Mesh ノードをインストールする場合は、最初に「admin」というユーザー名の組 み込みローカルアカウントを使用してサインインします。ノードを Webex クラウドに登録す ると、Webex 組織の管理ログイン情報を使用して Control Hub から Video Mesh ノードを管理で きるようになります。この方法により、Control Hub に適用される管理者アカウントポリシー と管理プロセスは、VideoMeshノードにも適用されます。さらなる制御が必要な場合は、組み 込みの「admin」アカウントを無効にして、Control Hub がすべての管理者の認証と管理を処理 するようにすることができます。

ノードをクラウドに登録した後で、管理者ユーザーアカウントを無効化(または後で再有効 化)するには、次の手順を使用します。管理者アカウントを無効にした場合は、Control Hub を使用してノードのウェブインターフェイスにアクセスする必要があります。

#### Ú

この機能を使用できるのは、Webex組織のフルアクセス権を持つ管理者のみです。他の管理者 (パートナーや外部のフルアクセス権を持つ管理者を含む)は、VideoMeshリソース用に**[**ノー ドに移動(**Go To Node**)**]** オプションを持っている必要はありません。 重要

#### 手順

- ステップ **1** <https://admin.webex.com> のカスタマービューから、**[**サービス(**Services**)**]** > **[**ハイブリッド (**Hybrid**)**]** に移動します。
- ステップ **2** Video Mesh カードの **[**リソース(**Resources**)**]** で **[**すべて表示(**View all**)**]** をクリックします。
- ステップ3 クラスタをクリックし、アクセスするノードをクリックします。「ノードに進む (GotoNode)] をクリックします
- ステップ **4 [**管理(**Administration**)**]** に移動します。
- ステップ **5 [**管理者ユーザーの有効化(**Enable Admin User**)**]** スイッチをオフに切り替えてアカウントを 無効にするか、またはオンに切り替えて再有効にします。
	- ノードをクラウドに登録するまで、管理者アカウントを無効にすることはできませ  $\lambda$ (注)
- ステップ **6** 確認画面で、**[**無効(**Disable**)**]** または **[**有効(**Enable**)**]** をクリックして変更を完了します。

管理者ユーザーを無効にすると、WebUI または SSH から起動した CLI から Video Mesh ノード にサインインできなくなります。ただし、VMware ESXi コンソールから起動した CLI を通じ て、管理者ユーザーのログイン情報を使用してサインインすることはできます。

### ウェブインターフェイスからの管理パスフレーズの変更

ウェブインターフェイスを使用して、Webex Video Mesh ノード用の管理者のパスフレーズ(パ スワード)を変更するには、次の手順を使用します。

#### 手順

- ステップ **1** Webex Video Mesh ノードインターフェイスを開きます。
- ステップ **2 [**管理(**Administration**)**]** に移動し、**[**パスフレーズの変更(**Change Passphrase**)**]** の横にある **[変更 (Change) ]** をクリックします。
- ステップ **3 [**現在のパスフレーズ(**CurrentPassphrase**)**]**を入力し、**[**新しいパスフレーズ(**NewPassphrase**)**]** と **[**新しいパスフレーズの確認(**Confirm New Passphrase**)**]** の両方に新しいパスフレーズの値 を入力します。
- ステップ **4 [**パスフレーズの保存(**Save Passphrase**)**]** をクリックします。

「パスワードが変更されました(password changed)」というメッセージが表示され、[サイン イン(Sign In)] 画面に戻ります。

ステップ **5** 新しい管理者ログイン名とパスフレーズ(パスワード)を使用してサインインします。

### ウェブインターフェイスからのパスフレーズの有効期間の変更

ウェブインターフェイスを使用して、デフォルトパスフレーズの有効期限の間隔を 90 日に変 更するには、次の手順を使用します。間隔を広げると、VideoMeshノードにサインインすると きに新しいパスフレーズの入力を求められます。

### 手順

- ステップ **1** Webex Video Mesh ノードインターフェイスを開きます。
- ステップ **2 [**管理(**Administration**)**]** に移動し、**[**パスフレーズの有効期間の変更(**Change Passphrase Expiry**)**]** の横で **[**有効期限の間隔(日数)(**Expiry Interval**(**Days**))**]** に新しい値を入力し て、**[**パスフレーズの有効期間の保存(**Save Passphrase Expiry Interval**)**]** をクリックします。

成功した旨が画面に表示されたら、**[OK]** をクリックして終了します。

**[**管理(**Administration**)**]** ページには、最後にパスフレーズを変更した日と次回のパスワード の失効日も表示されます。

## **Syslog** サーバーへの外部ロギングの設定

syslog サーバーがある場合、Webex Video Mesh ノードを設定して、外部サーバーの監査証跡情 報にログを記録できます。以下は一例です。

- 管理者のサインインの詳細
- 設定の変更(メンテナンスモードのオン/オフを含む)
- ソフトウェアのアップデート

ノードは、ログがある場合は集約し、10 分ごとにサーバーに送信します。

### 手順

- ステップ **1** Webex Video Mesh ノードインターフェイスを開きます。
- ステップ **2 [**管理(**Administration**)**]** に移動します。
- ステップ **3 [**外部ロギング(**External Logging**)**]** の横にある **[**外部ロギングの有効化(**Enable External Logging**)**]** をオンにします。
- ステップ **4 [Syslog** サーバーの詳細(**Syslog Server Details**)**]** で、ホスト IP アドレスまたは完全修飾ドメ イン名と syslog ポートを入力します。

サーバーがノードから DNS 解決できない場合は、**[**ホスト(**Host**)**]** フィールドで IP アドレス を使用します。

ステップ **5 [**プロトコル(**Protocol**)**]**(UDP または TCP)を選択します。

TLS 暗号化を使用するには、**[TCP]** を選択し 、**[TLS** の有効化(**Enable TLS**)**]** をオンに切り 替えます。ノードと syslog サーバー間の TLS 通信に必要なセキュリティ証明書もアップロー ドしてインストールしてください。証明書がインストールされていない場合、ノードはデフォ ルトで自己署名証明書を使用します。ヘルプについては、「セキュリティ証明書のアップロー ド (38 ページ)」を参照してください。

ステップ **6 [**外部ロギング設定の保存(**Save External Logging Configuration**)**]** をクリックします。

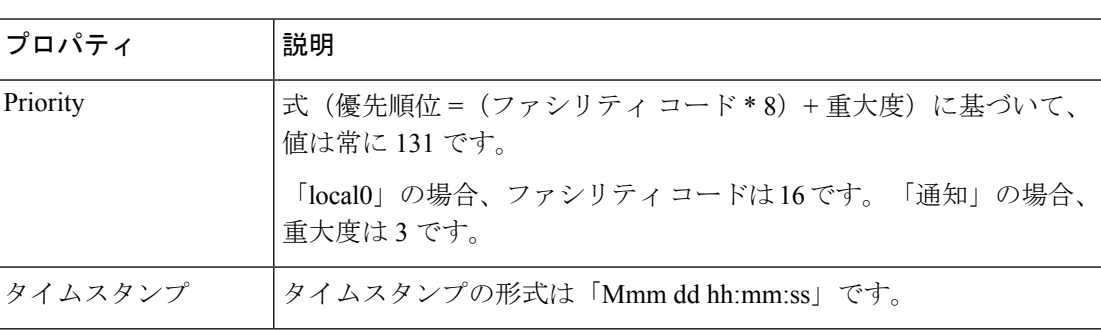

ログメッセージのプロパティの形式は、優先順位 タイムスタンプ ホスト名 タグ メッセージで す。

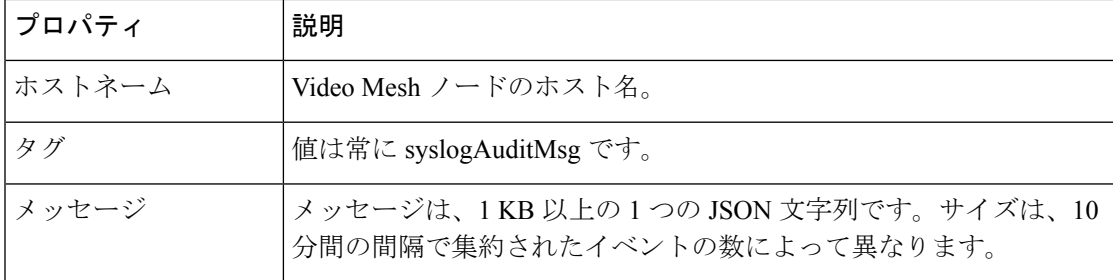

次にメッセージの例を示します。

```
{
 "events": [
    {
      "event": "{\hostname\": \"test-machine\", \"event_type\": \"login_success\",
       \vee"event category\vee": \vee"node events\vee", \vee"source\vee": \vee"mgmt\vee", \vee"session data\vee":
       {\"session_id\": \"j02wH5uFTKB22SqdYCrzPrqDWkXIAKCz\", \"referer\":
       \"https://IP address/signIn.html?%2Fsetup\", \"url\":
       \"https://IP address/api/v1/auth/signIn\", \"user_name\": \"admin\",
       \"remote_address\": \"IP address\", \"user_agent\": \"Mozilla/5.0
       (Macintosh; Intel Mac OS X 10_15_7) AppleWebKit/537.36 (KHTML, like Gecko)
       Chrome/87.0.4280.67 Safari/537.36\"}, \"event_data\": {\"type\": \"Conf_UI\"},
       \"boot_id\": \"6738705b-3ae3-4978-8502-13b74983e999\", \"timestamp\":
       \"2020-12-07 22:40:27 (UTC)\", \"uptime\": 358416.23, \"description\":
       \"Log in to Console or Web UI successful\"}"
    },
    {
      "event": "{\hostname\": \"test-machine\", \"event type\":
       \"software update completed\", \"event category\": \"node events\", \"source\":
       \"mgmt\", \"event_data\": {\"release_tag\": \"2020.12.04.2332m\"}, \"boot_id\":
       \"37a8d17a-69d8-4b8c-809d-3265aec56b53\", \"timestamp\":
       \"2020-12-07 22:17:59 (UTC)\", \"uptime\": 137.61, \"description\":
       \"Completed software update\"}"
   }
 ]
}
```
## **Video Mesh** アラートのウェブフック

VideoMeshは、組織管理者が特定のイベントに関するアラートを受信できるようにするウェブ フックアラートをサポートしています。管理者は、コールオーバーフローやコールリダイレク トなどのイベントの通知を受け取ることを選択できるため、展開をモニタリングするために ControlHubにログインする必要が最小限に抑えられます。これは、アラートが送信されるター ゲット URL が管理者によって提供されるウェブフック サブスクリプションを作成することに よって実現されます。アラートにウェブフックを使用すると、関連するデベロッパーAPIを使 用せずにパラメータをモニタリングすることもできます。

次のイベントタイプは、ウェブフックを介してモニターできます。

- •クラスタコールリダイレクト(Cluster Call Redirects) : 特定のクラスタからリダイレクト されたコール。
- •組織コールオーバーフロー (Org Call Overflows): 組織のクラウドへの合計コールオー バーフロー。

### ウェブフックのサブスクリプションを作成する

手順

- ステップ **1** 管理者クレデンシャルを使用して Cisco Webex [デベロッパー](https://developer.webex.com/) ポータルにログインします。
- ステップ **2** デベロッパーポータルで、**[**ドキュメント( **Documentation**)**]** をクリックします。
- ステップ **3** 左側のスクロールバーから下にスクロールし、**[**全 **API** リファレンス(**Full API Reference**)**]** をクリックします。
- ステップ **4** 下に展開するオプションから、下にスクロールして、**[**ウェブフック(**Webhooks**)**]** > **[**ウェブ フックの作成(**Create a Webhook**)**]** の順にクリックします。
- ステップ **5** 次のパラメータを入力して、サブスクリプションを作成します。

### 例

- **name**:例 Video Mesh ウェブフックアラート
- targetUrl: 例 https://10.1.1.1/webhooks
- **resource**: videoMeshAlerts
- **event**: triggered
- **ownedBy**: org

- (注)
	- targetUrlパラメータに入力されたURLはインターネットにアクセス可能であり、Webex Webhookによって送信されたPOSTリクエストを受け入れるように設定されたサーバー が必要です。

### 開発者 **API** を使用したしきい値構成を設定する

Video Mesh デベロッパー API を使用して、イベント(組織コールオーバーフローとクラスタ コールリダイレクト)のしきい値を設定できます。しきい値のパーセンテージ値を設定できま す。この値を超えると、ウェブフックアラートがトリガーされます。たとえば、組織コール オーバーフローのしきい値が20に設定されている場合、20%を超えるコールがクラウドにオー バーフローするとアラートが送信されます。

Cisco Webex デベロッパーポータルでしきい値を設定および更新するには、次の 4 つの API の セットを使用できます。

• イベントしきい値の設定のリスト

- イベントしきい値の設定の取得
- イベントしきい値の設定の更新
- イベントしきい値の設定のリセット

API は <https://developer.webex.com/docs/api/v1/video-mesh> で入手できます。

## シナリオ **1**:オーバーフローした組織コールのしきい値を設定する

#### 手順

- ステップ **1 [**イベントしきい値の設定のリスト(**List Event Threshold Configuration**)**]** API をクリックしま す。
- ステップ **2** イベントスコープ を **ORG** に設定し、**[**実行(**Run**)**]** をクリックします。
- ステップ **3** 次のようなレスポンスが表示されます。

### 例:

```
{
"eventName": "orgCallsOverflowed",
"eventThresholdId":
"Y2lzY29zcGFyazovL3VzL0VWRU5ULzQyN2U5ZTk2LTczYTctNDYwYS04MGZhLTcyNWU4MWE2MDg3ZjowM2ZkYjkzZC1jNTllLT
QzMjQtODIwNS1lNDIyYzA3NGQ5Mzg",
"eventScope": "ORG",
"entityId":
"Y2lzY29zcGFyazovL3VzL09SR0FOSVpBVElPTi8yYzNjOWY5NS03M2Q5LTQ0NjAtYTY2OC0wNDcxNjJmZjFiYWQ",
"thresholdConfig": {
"minThreshold": 10,
"defaultMinThreshold": 10
}
```
- ステップ **4** 「eventThresholdId」 フィールドの値をコピーします。これは、しきい値を更新および取得す るために使用されるイベントしきい値 ID です。
- ステップ **5** 次に示す JSON 構造の 「eventThresholdId」 フィールドに値を貼り付け、JSON 構造全体をコ ピーします。

### 例:

```
[
{
"eventThresholdId":
"Y2lzY29zcGFyazovL3VzL0VWRU5UL2E3YmM3ODE2LWU3YTAtNDk0Zi1iZDZhLTRhMGIyNWY2OGFhNjoyNWE3ODY1Yi0yYjQ3
LTM4M2YtYWI3YS00MzYxY2ExN2FiOTI",
"thresholdConfig": {
"minThreshold": 5
}
}
```
- ステップ **6 [**イベントしきい値の設定の更新(**Update Event Threshold Configuration**)**]** API をクリックし ます。
- ステップ **7 [**イベントしきい値の設定の更新(**Update Event Threshold Configuration**)**]** API の本文に JSON 構造を貼り付けます。
- ステップ **8** 「minThreshold」 値を、設定する新しいしきい値に設定します。
- ステップ **9** (注) JSON構造にカンマ区切り値として入力することで、複数のイベントしきい値IDに 対してこの操作を実行できます。

**[**実行(**Run**)**]** をクリックすると、 **[**組織コールオーバーフロー(**Org Call Overflows**)**]** のし きい値が新しい値に設定されます。

### 次のタスク

特定のイベントしきい値 ID に設定されているしきい値を表示するには、

- **[**イベントしきい値の設定の取得(**Get Event Threshold Configuration**)**]** API をクリックし ます。
- イベントしきい値 ID を API のヘッダーに貼り付け、**[**実行(**Run**)**]** をクリックします。
- デフォルトの最小しきい値と設定されたしきい値がレスポンスに表示されます。

## シナリオ **2**:リダイレクトされたクラスタコールのしきい値を設定す る

手順

- ステップ **1 [**イベントしきい値設定のリスト(**List Event Threshold Configuration**)**]** API をクリックしま す。
- ステップ **2** イベントスコープ を **[**クラスタ(**CLUSTER**)**]** に設定し、**[**実行(**Run**)**]** をクリックします。
- ステップ **3** レスポンスには、組織内のすべてのクラスタの設定がリストされます。
- ステップ **4** (注) 特定のクラスタの設定を受信するには、 clusterID パラメータを入力します。 値を更新するクラスタの 「eventThresholdId」 フィールドの値をコピーします。これは、しき い値を更新および取得するために使用されるイベントしきい値 ID です。
- ステップ5 次に示す JSON 構造の「eventThresholdId」フィールドに値を貼り付け、JSON 構造全体をコ ピーします。

#### 例:

```
[
{
"eventThresholdId":
"Y2lzY29zcGFyazovL3VzL0VWRU5UL2E3YmM3ODE2LWU3YTAtNDk0Zi1iZDZhLTRhMGIyNWY2OGFhNjoyNWE3ODY1Yi0yYjQ3
LTM4M2YtYWI3YS00MzYxY2ExN2FiOTI",
"thresholdConfig": {
"minThreshold": 5
}
}
]
```
- ステップ **6 [**イベントしきい値の設定の更新(**Update Event Threshold Configuration**)**]** API をクリックし ます。
- ステップ **7 [**イベントしきい値の設定の更新(**Update Event Threshold Configuration**)**]** API の本文に JSON 構造を貼り付けます。
- ステップ **8** 「minThreshold」 値を、設定する新しいしきい値に設定します。
- ステップ **9** (注) JSON構造にカンマ区切り値として入力することで、複数のイベントしきい値IDに 対してこの操作を実行できます。

**[**実行(**Run**)**]** をクリックすると、 **[**リダイレクトされたクラスタコール(**Cluster Calls Redirected**)**]** のしきい値が新しい値に設定されます。

#### 次のタスク

特定のイベントしきい値 ID に設定されているしきい値を表示するには、

- **[**イベントしきい値の設定の取得(**Get Event Threshold Configuration**)**]** API をクリックし ます。
- イベントしきい値 ID を API のヘッダーに貼り付け、**[**実行(**Run**)**]** をクリックします。
- デフォルトの最小しきい値と設定されたしきい値がレスポンスに表示されます。

### シナリオ **3**:しきい値をリセットする

#### 手順

- ステップ **1 [**イベントしきい値の設定のリセット(**Reset Event Threshold Configuration** )**]** をクリックしま す。
- ステップ **2** クラスタまたは組織のイベントしきい値 ID をコピーし、以下の JSON 構造の 「eventThresholdId」 フィールドに貼り付けます。

### 例:

```
{
"eventThresholdIds": [
"Y2lzY29zcGFyazovL3VzL0VWRU5ULzQyN2U5ZTk2LTczYTctNDYwYS04MGZhLTcyNWU4MWE2MDg3Zjo2YzJhZGRmMS0wYjAz
LTRiZWEtYjIxYy0xYzFjYzdiY2UwOWQ"
]
}
```
- ステップ **3** JSON 構造を本文に貼り付け、**[**実行(**Run**)**]** をクリックします。
- ステップ **4** (注) JSON構造にカンマ区切り値として入力することで、複数のイベントしきい値IDの しきい値をリセットできます。

しきい値はデフォルトの最小値に設定されます。

## **Video Mesh** デベロッパー **API**

Video Mesh デベロッパー API は、Webex デベロッパーポータルを介して Video Mesh 展開の分 析およびモニタリングデータを取得する方法です。API は [https://developer.webex.com/docs/api/](https://developer.webex.com/docs/api/v1/video-mesh) [v1/video-mesh](https://developer.webex.com/docs/api/v1/video-mesh) で入手できます。サンプルクライアントは [https://github.com/CiscoDevNet/](https://github.com/CiscoDevNet/video-mesh-api-client) [video-mesh-api-client](https://github.com/CiscoDevNet/video-mesh-api-client) にあります。

I

翻訳について

このドキュメントは、米国シスコ発行ドキュメントの参考和訳です。リンク情報につきましては 、日本語版掲載時点で、英語版にアップデートがあり、リンク先のページが移動/変更されている 場合がありますことをご了承ください。あくまでも参考和訳となりますので、正式な内容につい ては米国サイトのドキュメントを参照ください。